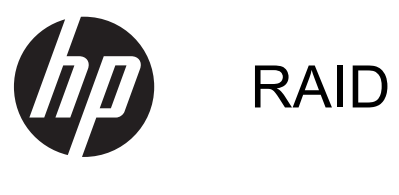

Käyttöopas

© Copyright 2011 Hewlett-Packard Development Company, L.P.

Intel on Intel Corporationin tavaramerkki Yhdysvalloissa ja muissa maissa. Microsoft, Windows ja Windows Vista ovat Microsoft Corporationin Yhdysvalloissa rekisteröimiä tavaramerkkejä.

Tässä olevat tiedot voivat muuttua ilman ennakkoilmoitusta. Ainoat HP:n tuotteita ja palveluja koskevat takuut mainitaan erikseen kyseisten tuotteiden ja palveluiden mukana toimitettavissa takuuehdoissa. Tässä aineistossa olevat tiedot eivät oikeuta lisätakuisiin. HP ei vastaa tässä esiintyvistä mahdollisista teknisistä tai toimituksellisista virheistä tai puutteista.

Ensimmäinen painos: toukokuu 2011

Toinen painos: maaliskuu 2012

Oppaan osanumero: 651196-352

#### **Tuotetta koskeva ilmoitus**

Tässä oppaassa on tietoja ominaisuuksista, jotka ovat yhteisiä useimmille malleille. Oma tietokoneesi ei välttämättä sisällä kaikkia näitä ominaisuuksia.

# Sisällysluettelo

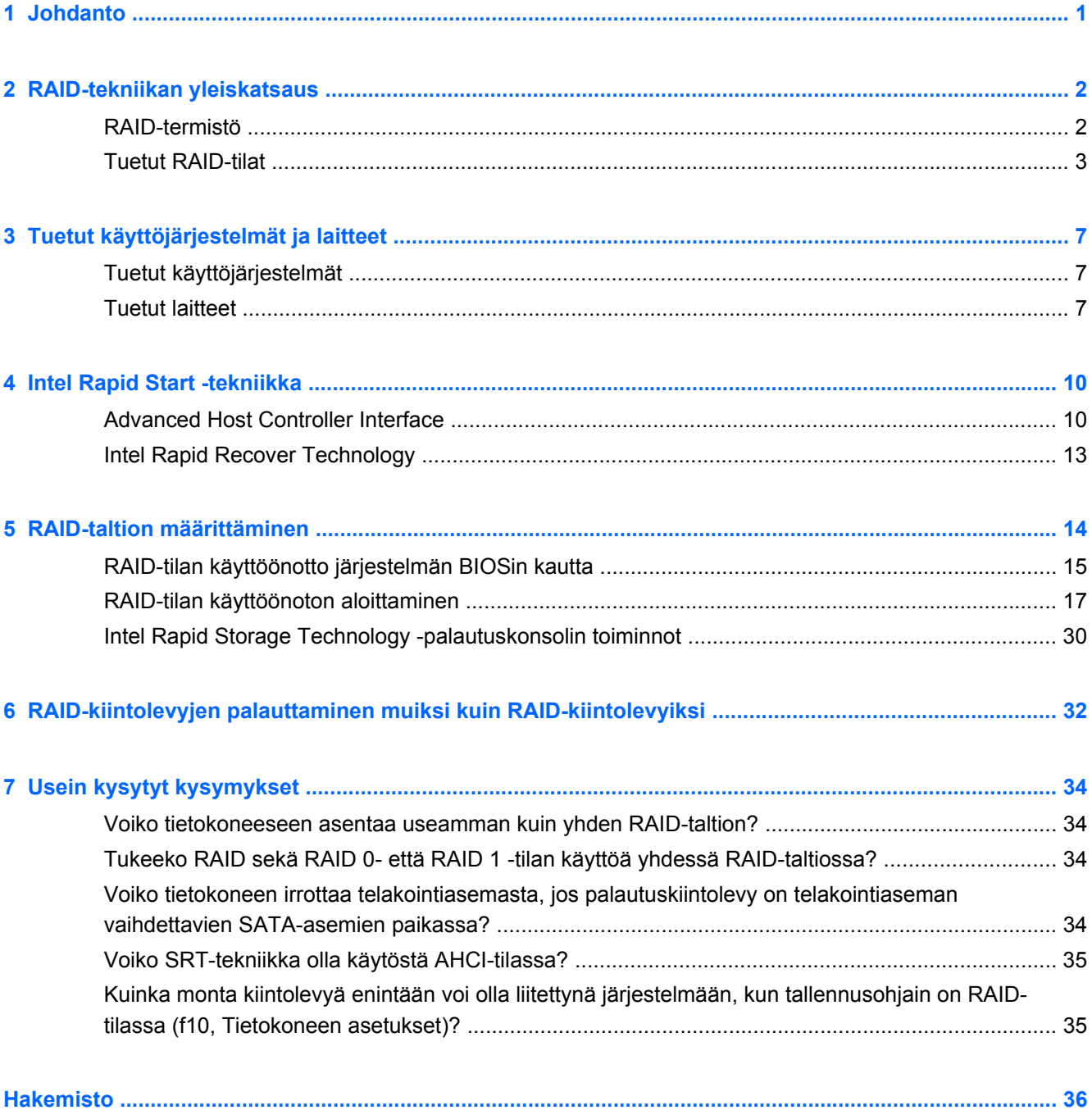

## <span id="page-4-0"></span>**1 Johdanto**

Jokin aikaa sitten useimmilla tietokoneiden käyttäjillä oli käytettävissään vain rajallisesti mahdollisuuksia, jos he halusivat suojata tietojaan kiintolevyn mahdollisen vioittumisen varalta. He voivat kopioida tiedostot manuaalisesti varakiintolevylle tai käyttää hankalia varmuuskopiointiohjelmistoja. Jos käyttäjät eivät suorittaneet näitä tavanomaisia tehtäviä ennen kiintolevyn vioittumista, kiintolevyllä olleiden tietojen osittainenkin palauttaminen vaati huomattavasti aikaa ja rahaa. Palvelimissa ja työasemissa on jo pitkään hyödynnetty RAID-tekniikan (Redundant Array of Independent Disks) turvallisuutta ja etuja tietojen palauttamiseen kiintolevyn vioittuessa.

HP tarjoaa nyt yksinkertaisen RAID-ratkaisun kannettavien tietokoneiden omistajille, jotka haluavat suojata Serial ATA (SATA) -kiintolevyllä olevia tietojaan kiintolevyn vioittumisen tai virushyökkäysten varalta. HP:n RAID-ratkaisusta on hyötyä sellaisille tietokoneiden käyttäjille, jotka työskentelevät suurten tiedostojen parissa ja haluavat parantaa tietokoneen tallennusominaisuuksia.

**HUOMAUTUS:** Tässä oppaassa olevat kuvat on esitetty vain englanniksi.

## <span id="page-5-0"></span>**2 RAID-tekniikan yleiskatsaus**

Tässä kappaleessa määritellään oppaassa käytetyt termit ja esitellään joidenkin HP:n yritystietokoneiden tukemat RAID-tekniikat.

### **RAID-termistö**

Joillakin seuraavassa taulukossa esiintyvillä termeillä on laaja merkitys, mutta ne määritellään suhteessa tässä oppaassa kuvattuun RAID-tekniikan käyttöön.

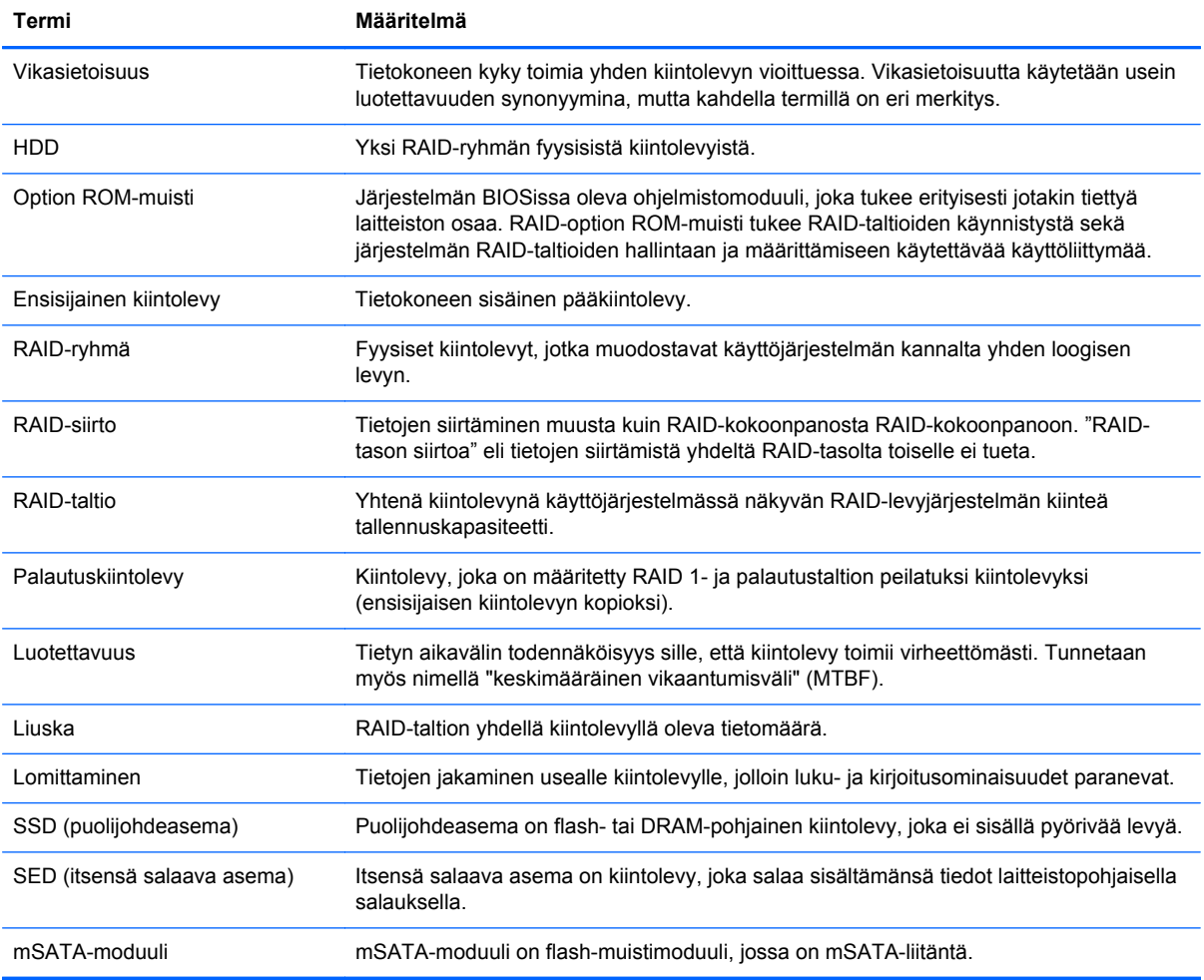

## <span id="page-6-0"></span>**Tuetut RAID-tilat**

HP:n yritystietokoneet tukevat RAID-tiloja RAID 0, RAID 1, RAID 5 ja joustava tietojen suojaus (Recovery), kuten alla on esitetty. RAID-tilat 0, 1 ja Recovery vaativat kaksi SATA-kiintolevyä. RAIDtila 5 vaatii kolme SATA-kiintolevyä. Tämä voidaan toteuttaa asettamalla toinen SATA-kiintolevy tietokoneen päivityspaikkaan, mahdolliseen eSATA-porttiin tai mahdolliseen toiseen kiintolevypaikkaan tai HP Advanced Docking Station -telakointiaseman vaihdettavien SATA-asemien paikkaan (katso [Tuetut laitteet sivulla 7](#page-10-0)). RAID 10:tä ei tueta.

**HUOMAUTUS:** Kun SATA-ohjain on RAID-tilassa, se tukee vain enintään neljää SATA-porttiin liitettävää laitetta. Viidennen SATA-porttiin liitettävän laitteen käyttöönotto pysäyttää tietokoneen toiminnan. Viidennen SATA-porttiin liitettävän laitteen poistaminen palauttaa tietokoneen normaaliin toimintaan.

#### **RAID 0**

RAID 0 lomittaa (jakaa) tiedot molemmille kiintolevyille. Tällöin tietoja, erityisesti suuria tiedostoja, voidaan lukea nopeammin, sillä tietoja luetaan samanaikaisesti molemmilta kiintolevyiltä. RAID 0 tilassa ei kuitenkaan ole vikasietoisuutta, mikä tarkoittaa, että koko ryhmä vioittuu yhden kiintolevyn vioittuessa.

#### **RAID 1**

RAID 1 kopioi eli peilaa samat tiedot kahdelle eri kiintolevylle. Jos toinen kiintolevy vioittuu ja käytössä on RAID 1 -tila, tiedot voidaan palauttaa toiselta kiintolevyltä.

#### **RAID 5**

RAID 5 hajauttaa tiedot kolmelle eri kiintolevylle. Jos yksi kiintolevy vioittuu ja käytössä on RAID 5 tila, tiedot voidaan palauttaa kahdelta muulta kiintolevyltä.

#### **Joustava tietojen suojaus (Recovery)**

Joustava tietojen suojaus (Recovery) on Intel® Rapid Storage Technology -ohjelmiston ominaisuus. Recovery parantaa RAID 1 -toimintoa useilla ominaisuuksilla, joiden ansiosta käyttäjät pystyvät peilaamaan tiedot halutulle palautuskiintolevylle entistä helpommin. Recovery antaa esimerkiksi käyttäjille mahdollisuuden määrittää, miten palautustaltio päivitetään, jatkuvasti vai pyynnöstä. Recovery sallii myös tietokoneen telakoinnin tai telakoinnin poistamisen, jos palautuskiintolevy on telakointiasemapaikassa.

### <span id="page-7-0"></span>**RAID-tilan yhteenveto**

Seuraavassa taulukossa esitetään tuettujen RAID-tilojen toiminta, käyttökohteet, edut ja haitat.

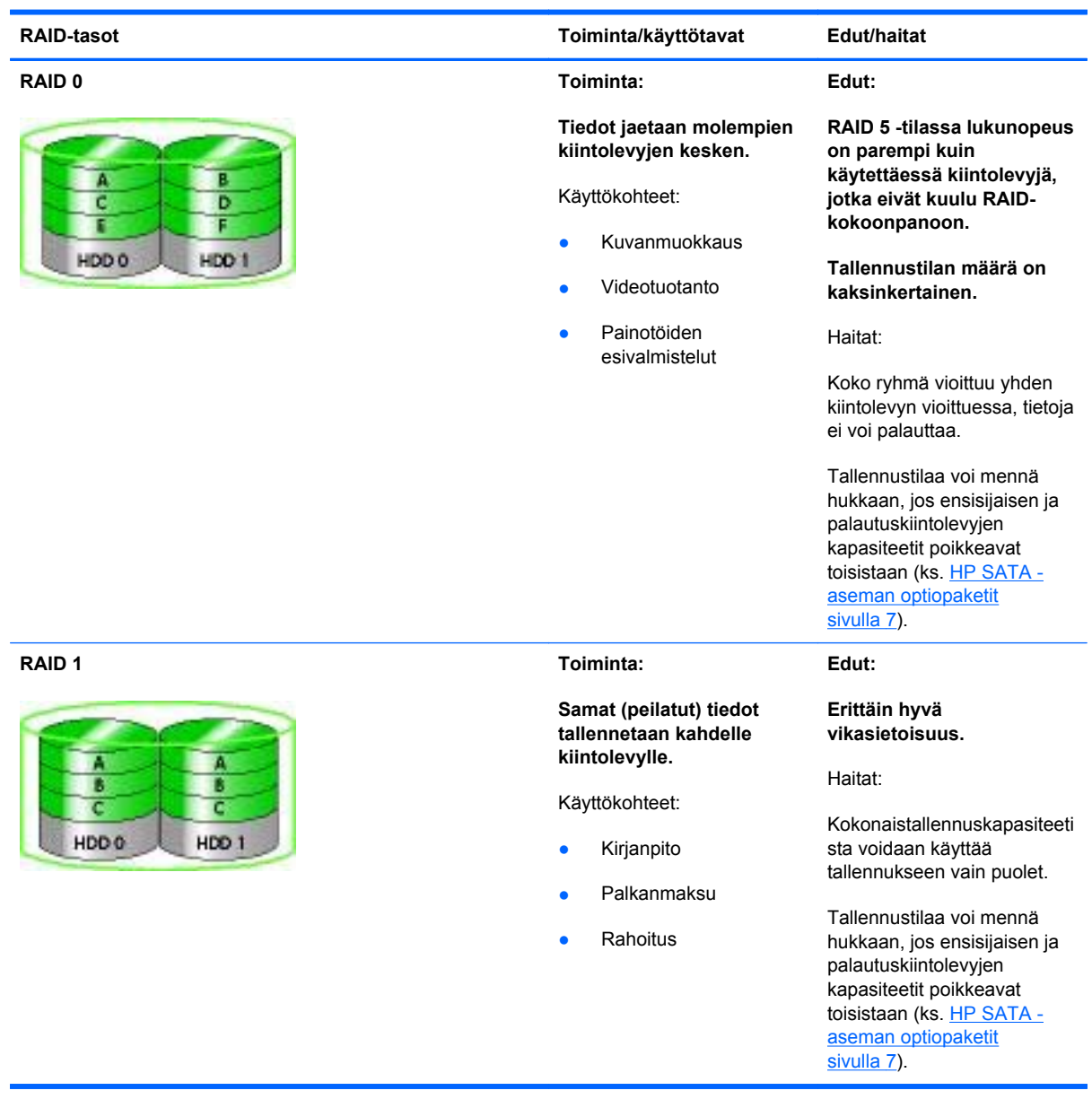

<span id="page-8-0"></span>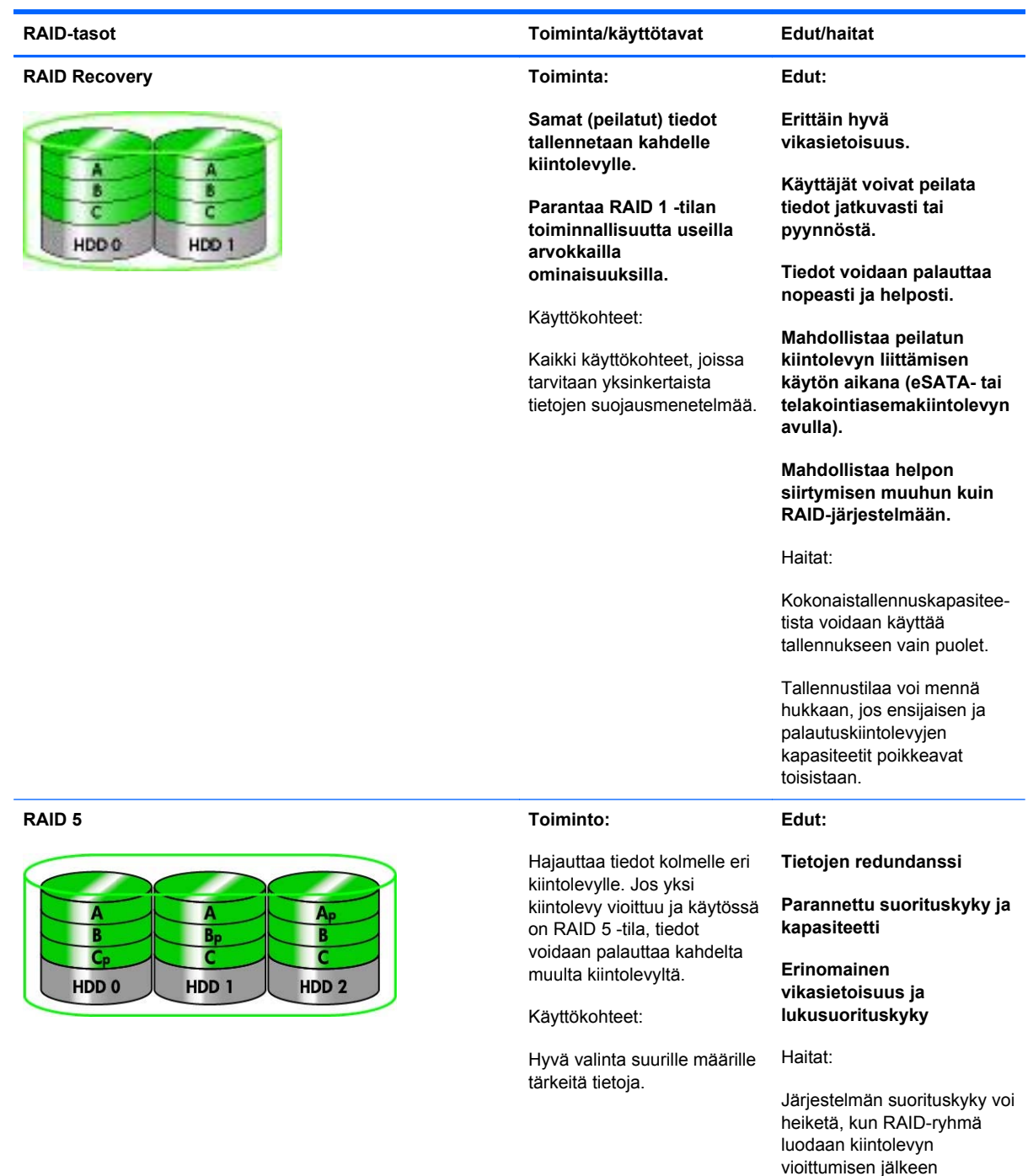

### **Vikasietoisuus**

Vikasietoisuudella tarkoitetaan RAID-ryhmän kykyä kestää kiintolevyn vioittuminen ja palautua siitä. Vikasietoisuus toteutetaan redundanssin avulla. RAID 0:aan ei kuulu vikasietoisuutta, sillä se ei kopioi tietoja toiselle kiintolevylle. RAID 1- ja Recovery-tiloissa yksi kiintolevy voi vioittua ilman koko ryhmän vioittumista. Recovery-tilassa yksittäisen tiedoston tai koko kiintolevyn palauttaminen on kuitenkin huomattavasti yksinkertaisempaa kuin RAID 1:ssä. RAID 5 -tilassa koko levyjärjestelmä ei lakkaa toimimasta, jos yksi kiintolevy vioittuu.

uudelleen.

### <span id="page-9-0"></span>**Suorituskyky**

Suorituskyky on helppo ymmärtää, mutta sitä on vaikea mitata, sillä siihen vaikuttaa moni tekijä, joista monien selittäminen ei ole tämän asiakirjan tarkoituksen mukaista. Tallentamisen kokonaisnopeus muodostuu kirjoitus- ja lukunopeuksista, jotka vaihtelevat valitun RAID-tekniikan mukaan.

- RAID 0 (lomitus) parantaa tallentamisen kokonaisnopeutta, sillä tietojen lukemiseen ja kirjoittamiseen voidaan käyttää samanaikaisesti kahta eri kiintolevyä.
- Recovery- ja RAID 1 (peilaus) -tiloissa samat tiedot kirjoitetaan molemmille kiintolevyille, joten kirjoitussuorituskyky voi olla heikompi. Tiedot voidaan kuitenkin lukea kummaltakin kiintolevyltä, joten lukunopeus voi olla suurempi kuin luettaessa yhdeltä kiintolevyltä, joka ei kuulu RAIDkokoonpanoon.
- RAID 5:n suorituskyky on RAID 0:n ja RAID 1:n välillä.

## <span id="page-10-0"></span>**3 Tuetut käyttöjärjestelmät ja laitteet**

## **Tuetut käyttöjärjestelmät**

HP RAID tukee Microsoft® Windows® XP Professional (SP1, SP2 ja SP3)-, Windows Vista® (SP1 ja SP2)- ja Windows 7 -käyttöjärjestelmien 32- ja 64-bittisiä versioita.

### **Tuetut laitteet**

Tässä kohdassa kuvataan RAID-siirtoa tukevat laitteet, muun muassa SATA-asemat, tietokoneet ja telakointiasemat. Laitteiden tuki on esitetty yhteenvedonomaisesti seuraavassa taulukossa ja selitetty yksityiskohtaisemmin taulukon alla. Tietokoneeseen tai telakointiasemaan liitettyjä ulkoisia USB SATA -asemia ei voi käyttää RAID-siirtoon.

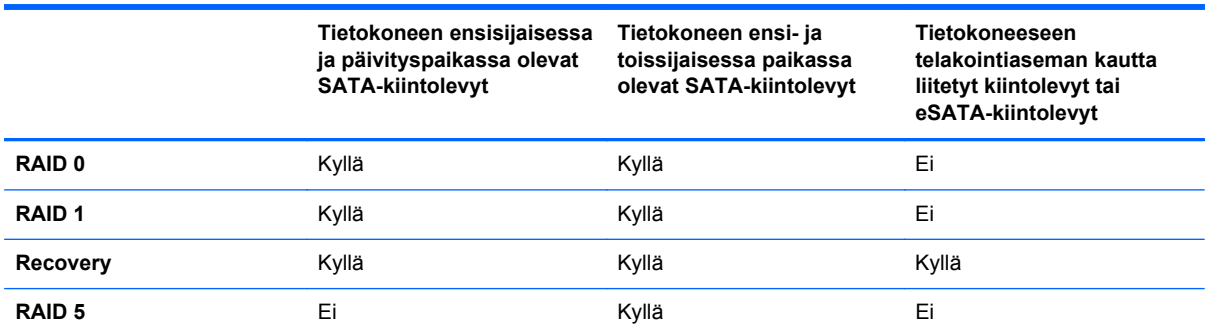

#### **HP SATA -aseman optiopaketit**

HP:ltä on saatavissa tietokoneen päivityspaikkaan ja telakointiaseman vaihdettavien SATA-asemien paikkaan asennettavia SATA-asemia, jotka mahdollistavat RAIDin käyttöönoton. RAID-järjestelmän optimaalisen toiminnan varmistamiseksi suosittelemme, että molemmat kiintolevyt ovat yhtä nopeita. Tuettujen HP:n yritystietokoneiden RAID-taltioissa voidaan kuitenkin käyttää myös nopeudeltaan erilaisia kiintolevyjä.

RAID-siirrossa tuetaan myös kapasiteetiltaan erilaisia kiintolevyjä, kunhan toissijaisen kiintolevyn (palautuskiintolevyn) kapasiteetti vastaa vähintään ensisijaisen kiintolevyn kapasiteettia. Jos ensisijaisen kiintolevyn kapasiteetti on esimerkiksi 200 gigatavua, päivityspaikkaan on asennettava vähintään 200 gigatavun kiintolevy RAID-taltion luomista varten. Jos toissijainen kiintolevy on kapasiteetiltaan ensisijaista kiintolevyä suurempi, toissijaisen (tai kolmannen) kiintolevyn ylimääräistä kapasiteettia ei voi käyttää. Jos ensisijaisen kiintolevyn kapasiteetti on esimerkiksi 160 gigatavua ja toissijaisen kiintolevyn kapasiteetti on 250 gigatavua, RAID-kokoonpanossa toissijaisen kiintolevyn kapasiteetista voidaan käyttää vain 160 gigatavua. Optimaalisen käytön varmistamiseksi suosittelemme, että kiintolevyt ovat kapasiteetiltaan samanlaisia.

#### <span id="page-11-0"></span>**eSATA-kiintolevyt (vain tietyissä malleissa)**

External SATA tai eSATA on ulkoinen liittymä, jonka avulla SATA-aseman tiedonsiirtonopeus voidaan nostaa jopa kuusinkertaiseksi tavalliseen USB 2.0 -liittymää käyttävään SATA-asemaan nähden. Seuraavassa kuvassa näkyy tuettu tietokone ja sen ensisijainen kiintolevy **(1)** sekä Recovery-tilan mahdollistava eSATA-asema **(2)**, joka on liitetty eSATA-porttiin (vain tietyissä malleissa). eSATAkiintolevyn kapasiteettiin pätevät myös tietokoneen päivityspaikassa olevia toissijaisia kiintolevyjä koskevat suositukset.

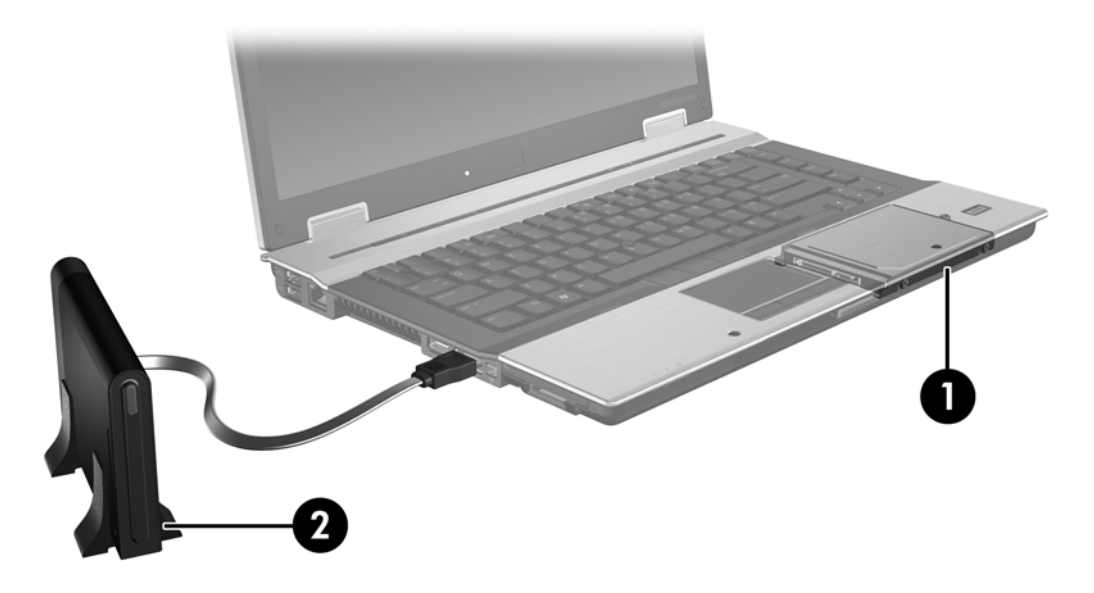

#### **HP:n yritystietokoneet**

Jotkin HP:n yritystietokoneet tukevat RAID-tilan käyttöä Intel® Rapid Storage Technology ohjelmiston (v10 ja uudemmat) ja päivityspaikassa olevan toisen SATA-kiintolevyn avulla.

Seuraavassa kuvassa näkyy tuettu tietokone ja sen ensisijainen kiintolevy **(1)** sekä päivityspaikkaan asennettu toissijainen kiintolevy **(2)**, joka mahdollistaa RAID 0-, RAID 1- ja Recovery-tilojen käytön.

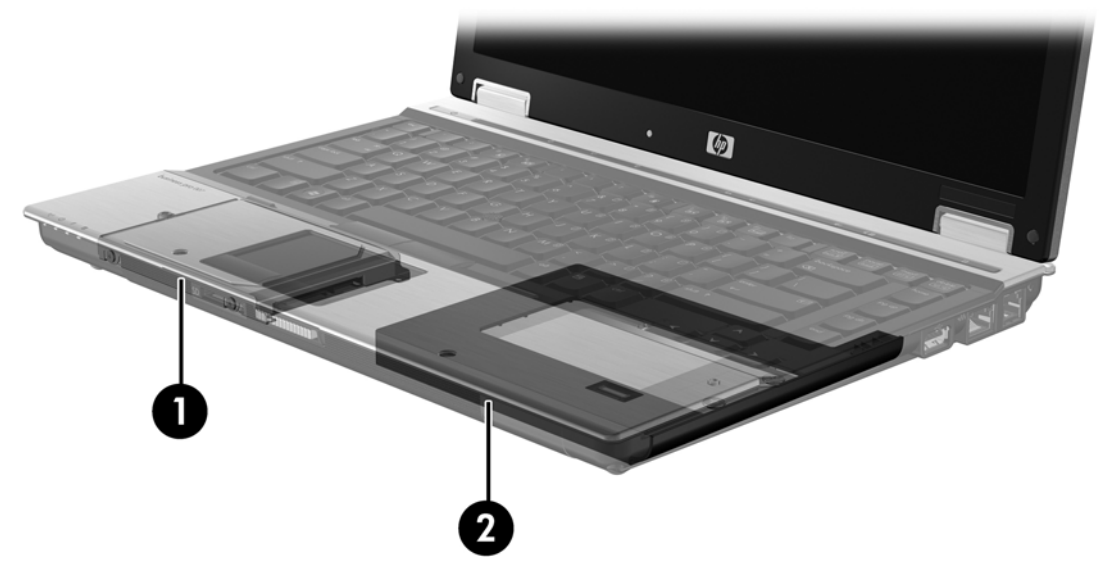

Seuraavassa kuvassa näkyy tuettu tietokone ja sen ensisijainen kiintolevy **(1)**, toissijainen kiintolevy **(2)** sekä päivityspaikkaan asennettu kolmas kiintolevy **(3)**, joka mahdollistaa RAID 5 -tilan käytön.

<span id="page-12-0"></span>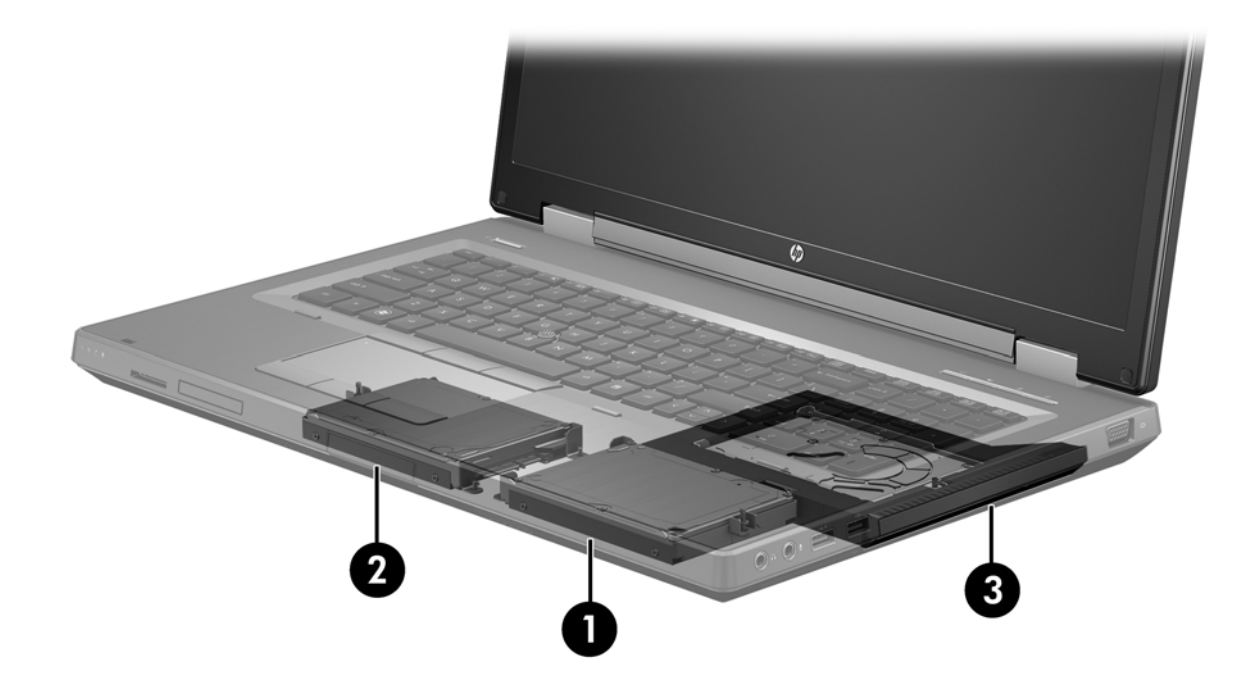

### **HP Advanced Docking Station -telakointiasema**

Recovery tukee telakointia ja telakoinnin poistamista. Recovery-tilaa voidaan käyttää ensisijaisen kiintolevyn **(1)** ja HP Advanced Docking Station -telakointiasemassa olevaan vaihdettavien SATAasemien paikkaan asennettavan valinnaisen kiintolevyn **(2)** väliseen peilaukseen.

Seuraavassa kuvassa näkyy HP Advanced Docking Station -telakointiasema, jonka vaihdettavien SATA-asemien paikkaan on asennettu Recovery-tilan käytön mahdollistava palautuskiintolevy.

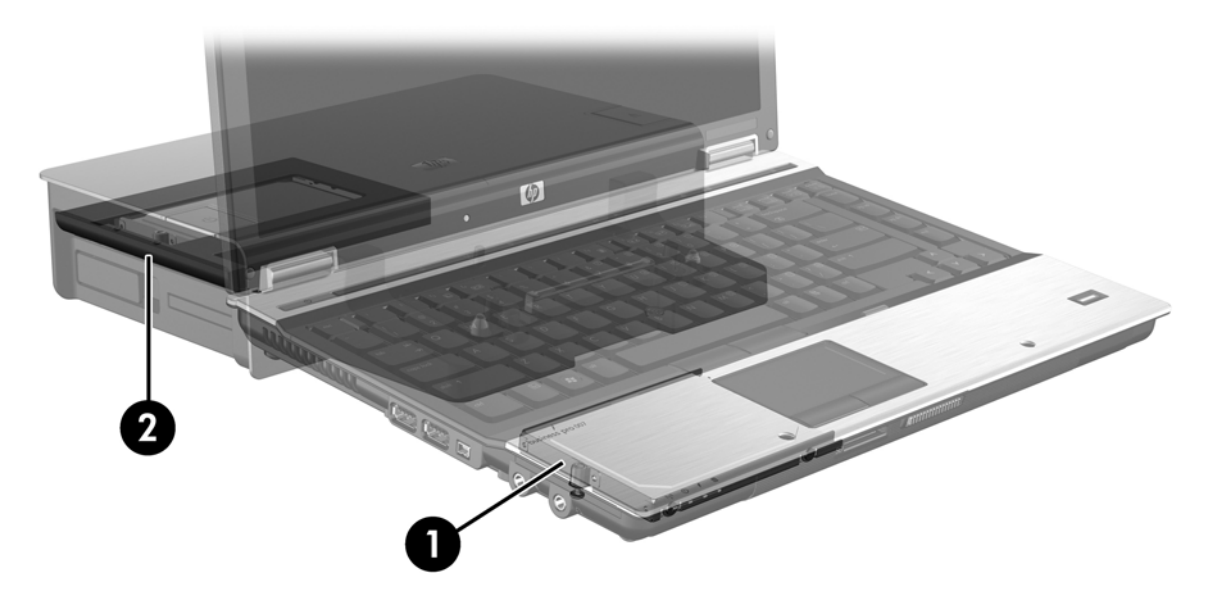

## <span id="page-13-0"></span>**4 Intel Rapid Start -tekniikka**

Intel® Rapid Storage -tekniikka tukee seuraavia Recovery-ominaisuuksia.

## **Advanced Host Controller Interface**

Advanced Host Controller Interface (AHCI) on määritys, jonka avulla muistiohjain voi ottaa edistyksellisiä SATA-toimintoja käyttöön. Näihin kuuluvat muun muassa Native Command Queuing tekniikka ja hot plug -toiminto. Jotta näitä toimintoja voidaan käyttöön, on AHCI otettava käyttöön järjestelmän BIOSin kautta (ks. [RAID-tilan käyttöönotto järjestelmän BIOSin kautta sivulla 15\)](#page-18-0). Tuetuissa HP:n yritystietokoneissa AHCI otetaan oletusarvoisesti käyttöön.

#### **Native Command Queuing**

Luku- ja kirjoituspää kirjoittaa tiedot kiintolevylle samankeskisten ympyröiden muodossa kirjoituspyyntöjen mukaisessa järjestyksessä. Koska sovellukset harvoin pyytävät tietoja siinä järjestyksessä, jossa ne kirjoitettiin levylle, aiheutuisi pitkiä viiveitä (latenssia), jos kirjoitus- ja lukupää joutuisi etsimään tiedot juuri siinä järjestyksessä, jossa kiintolevy saa lukupyyntöjä. Native Command Queuing (NCQ) -tekniikan avulla SATA-kiintolevyt pystyvät vastaanottamaan useita komentoja ja parantamaan suorituskykyä muuttamalla niiden suoritusjärjestystä. Tämä vastaa hissin tapaa lyhentää siirtymisaikoja ja vähentää mekaanista kulumista muuttamalla pysähdysten järjestystä. NCQ vähentää samalla tavalla latenssia ja luku- ja kirjoituspään turhaa liikkumista suoritettaessa useita luku- ja kirjoitustehtäviä, mikä parantaa suorituskykyä ja luotettavuutta. NCQ vaatii toimiakseen järjestelmän BIOSin, SATA-ohjaimen ja ohjaimen tukea.

#### **Hot plug -toiminto**

Hot plug -toiminnon ansiosta SATA-palautuskiintolevy voidaan poistaa ja liittää tietokoneen ollessa käynnissä. Hot plug -toimintoa voidaan käyttää, kun palautuskiintolevy on kytketty eSATA-porttiin tai telakointiaseman vaihdettavien SATA-asemien paikkaan. Vaihdettavien SATA-asemien paikassa oleva kiintolevy voidaan poistaa tietokoneen ollessa käynnissä, jos on esimerkiksi tarve liittää paikkaan optinen asema. Hot plug -toiminnon ansiosta voit myös telakoida tietokoneen tai poistaa sen telakoinnin milloin tahansa.

#### **Intel Smart Response Technology (vain tietyissä malleissa)**

**HUOMAUTUS:** SATA-ohjain on asetettava järjestelmän BIOSissa RAID-tilaan, jotta Intel® Smart Response Technology -toimintoa voidaan käyttää. SRT on tavallisesti asetettu tehtaalla käyttöön ja RAID-tilaan, joten käyttäjän ei tarvitse tehdä muutoksia.

Intel Smart Response Technology (SRT) on Intel Rapid Storage Technologyn (RST) välimuistitoiminto, joka parantaa merkittävästi tietokoneen suorituskykyä. Sen avulla käyttäjä voi määrittää tietokoneen käyttöön SSD mSATA -moduulin, jota käytetään välimuistina järjestelmämuistin ja tietokoneen kiintolevyn välillä. Tällaisen kokoonpanon avulla saadaan käyttöön kiintolevyn (tai

RAID-taltion) paras mahdollinen tallennuskapasiteetti ja voidaan samalla tehostaa järjestelmän suorituskykyä.

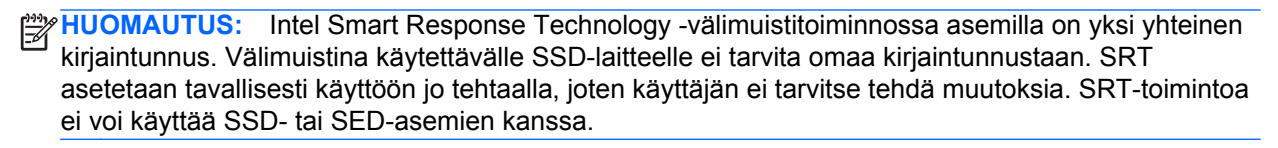

**HUOMAUTUS:** Jos lisäät tietokoneeseen kiintolevyn ja aiot määrittää RAID-taltion, SRT on poistettava tilapäisesti käytöstä. RAID-taltioita (mm. RAID 0, RAID 1 jne.) ei voi luoda, jos SRT on käytössä. Poista SRT käytöstä, jotta voit luoda RAID-taltion. Ota SRT sen jälkeen takaisin käyttöön. Jos aiot asentaa ohjelmistot levyltä uudelleen, SRT on poistettava ensin käytöstä. Valitse **Set to Available** (Aseta käytettäväksi) ennen käyttöjärjestelmän ja siihen liittyvien ohjelmistojen uudelleenasentamista.

Voit poistaa SRT:n väliaikaisesti käytöstä seuraavasti:

- **1.** Valitse **Käynnistä > Kaikki ohjelmat > Intel > Rapid Storage Technology**.
- **2.** Napsauta **Accelerate** (Kiihdytä) -välilehdellä vaihtoehtoa **Disable acceleration** (Poista kiihdytys käytöstä). Odota, kunnes Acceleration Mode (Kiihdytystila) -toiminto on suoritettu loppuun.

**TÄRKEÄÄ:** RAID-tilaa vaihdettaessa SRT on väliaikaisesti poistettava käytöstä. Tee muutokset ja ota SRT takaisin käyttöön. Jos toimintoa ei väliaikaisesti poisteta käytöstä, RAID-taltioita ei voi luoda tai muuttaa.

**HUOMAUTUS:** Jos haluat poistaa SSD mSATA -moduulin tietokoneesta tai käyttää sitä tietojen tallennustilana, valitse**Reset to Available** (Aseta uudelleen käytettäväksi).

Voit ottaa SRT:n käyttöön seuraavasti:

- **1.** Valitse **Käynnistä > Kaikki ohjelmat > Intel > Rapid Storage Technology**.
- **2.** Napsauta **Accelerate** (Kiihdytä) -kuvaketta ja sitten **Select device** (Valitse laite) -vaihtoehtoa.
- **3.** Valitse välimuistiksi varattavan SSD-muistin määrä.

**HUOMAUTUS:** On suositeltavaa valita suurin mahdollinen määrä. SSD-aseman jäljelle jäävä tila voidaan ottaa tallennustilaksi ja käyttää osana yhden levykirjaimen ratkaisua.

**4.** Valitse kiihdytettävä kiintolevy (tai RAID-taltio).

**HUOMAUTUS:** Järjestelmätaltio tai -levy kannattaa kiihdyttää parhaan mahdollisen suorituskyvyn saavuttamiseksi.

**5.** Valitse kiihdytystila ja sitten **OK**. Suositeltu tila on **Maximized** (Maksimoitu), joka tarkoittaa, että levyn kiihdytys optimoidaan parhaan mahdollisen tulo- ja lähtösuorituskyvyn saavuttamiseksi.

Sivu latautuu uudelleen, ja sen Acceleration View (Kiihdytysnäkymä) -osiossa näytetään uudet kiihdytysmääritykset.

**HUOMAUTUS:** Kun vaihdetaan kiintolevyä tai otetaan siitä uusi levykuva, välimuisti on tyhjennettävä, jotta välimuistissa ei synny tietoristiriitaa. Voit poistaa välimuistin valitsemalla **Käynnistä > Kaikki ohjelmat > Intel > Rapid Storage Technology**. Napsauta **Accelerate** (Kiihdytä) -kuvaketta ja tyhjennä sitten välimuisti valitsemalla **Reset to available** (Ota uudelleen käyttöön).

Voit määrittää SATA-tilan järjestelmän BIOSin kautta seuraavasti:

- **1.** Käynnistä tietokone tai käynnistä se uudelleen ja paina esc-näppäintä, kun näytön alareunaan ilmestyy viesti "Press the ESC key for Startup Menu" (Avaa käynnistysvalikko painamalla ESCnäppäintä).
- **2.** Siirry järjestelmän BIOSiin painamalla f10-näppäintä.
- **3.** Valitse osoitinlaitteella tai nuolinäppäimillä **System Configuration (Järjestelmän kokoonpano) > Device Configurations (Laitekokoonpanot)**.
- **4.** Muuta **SATA Device Mode (SATA-laitteen tila)** -kohdan arvoksi **RAID**.
- **5.** Valitse nuolinäppäimillä **File** (Tiedosto) **> Save Changes and Exit** (Tallenna muutokset ja lopeta), ja paina sitten enter-näppäintä.

Lisätietoa Intel Smart Response Technologysta on osoitteessa [http://www.intel.com/support/chipsets/](http://www.intel.com/support/chipsets/sb/CS-032826.htm?wapkw=Smart%20Response%20Technology) [sb/CS-032826.htm?wapkw=Smart%20Response%20Technology.](http://www.intel.com/support/chipsets/sb/CS-032826.htm?wapkw=Smart%20Response%20Technology)

## <span id="page-16-0"></span>**Intel Rapid Recover Technology**

Intel Rapid Storage Technology tukee seuraavia palautusominaisuuksia.

#### **Peilatun kiintolevyn päivityskäytännöt**

Recovery-tilassa voit määrittää, kuinka usein peilikuvana toimiva kiintolevy päivitetään: jatkuvasti tai pyynnöstä. Kun käytät jatkuvaa päivityskäytäntöä, ensisijaisella kiintolevyllä olevat tiedot kopioidaan samanaikaisesti peilatulle kiintolevylle, jos molemmat kiintolevyt on liitetty järjestelmään. Jos tietokone irrotetaan telakointiasemasta, kun telakointiaseman palautuslevy on käytössä, kaikki ensisijaisen kiintolevyn uudet tai muutetut tiedot kopioidaan automaattisesti palautuskiintolevylle, kun tietokone liitetään uudelleen telakointiasemaan. Tämä käytäntö mahdollistaa myös keskeneräisen peilaustoiminnon suorittamisen loppuun, jos toiminto keskeytyi kannettavan tietokoneen telakointia poistettaessa.

Kun käytetään toimintoa, jossa päivitys tehdään pyydettäessä, ensisijaisen kiintolevyn tiedot kopioidaan peilikuvana toimivalle kiintolevylle vain jos valitset Recovery-tilassa **Update Recovery Volume** (Päivitä palautustaltio). Tällöin vain ensisijaisen kiintolevyn uudet ja päivitetyt tiedostot kopioidaan peilikuvana toimivalle kiintolevylle. Kun käytetään tätä päivitystapaa, tiedosto voidaan palauttaa ennen peilikuvana toimivan kiintolevyn päivittämistä, jos ensisijaisella kiintolevyllä oleva kyseisen tiedoston versio on vahingoittunut. Tällä päivitystavalla voidaan suojata peilikuvana olevan kiintolevyn tietoja myös ensisijaiselle kiintolevylle päässeiltä viruksilta, ellei peilikuvalevyä päivitetä virushyökkäyksen jälkeen.

**HUOMAUTUS:** Voit muuttaa peilatun kiintolevyn päivityskäytäntöä milloin tahansa napsauttamalla hiiren kakkospainikkeella **Modify Volume Update Policy** (Muuta taltion päivityskäytäntöä).

#### **Automaattinen kiintolevyn vaihto ja nopea palautus**

Jos ensisijainen kiintolevy vioittuu, Recovery-toiminto vaihtaa automaattisesti käyttöön peilikuvana käytetyn levyn vaatimatta käyttäjän toimintaa. Recovery-toiminto myös ilmoittaa ensisijaisen kiintolevyn vioittumisesta. Ensisijaisen kiintolevyn ollessa pois käytöstä tietokone voidaan käynnistää peilikuvana käytetyltä kiintolevyltä. Kun uusi ensisijainen kiintolevy asennetaan ja tietokone käynnistetään sen jälkeen, Recovery-tilan nopea palautustoiminto kopioi kaikki peilatut tiedot ensisijaiselle kiintolevylle.

**HUOMAUTUS:** Jos käytetään toimintoa, jossa tietojen peilaus tehdään pyydettäessä, ja ensisijainen kiintolevy tai sen sisältämä tiedosto vioittuu, kaikki peilaamattomat tiedot menetetään.

#### **Yksinkertaistettu siirto RAID-järjestelmästä muuhun kuin RAIDjärjestelmään**

RAID 1- tai Recovery-tilasta voidaan siirtyä käyttämään kahta RAID-kokoonpanoon kuulumatonta kiintolevyä noudattamalla ohjeita kohdassa [RAID-kiintolevyjen palauttaminen muiksi kuin RAID](#page-35-0)[kiintolevyiksi sivulla 32](#page-35-0).

Siirtoa RAID 1 -tilasta Recovery-tilaan tuetaan myös. Siirtyminen RAID 0:sta RAID 1:een tai RAID 0:sta käyttämään RAID-kokoonpanoon kuulumatonta ensisijaista kiintolevyä ei kuitenkaan ole mahdollista.

## <span id="page-17-0"></span>**5 RAID-taltion määrittäminen**

HUOMAUTUS: Jos tietokoneesi tukee Intel® Smart Response Technologya, katso [Intel Rapid Start](#page-13-0) [-tekniikka sivulla 10](#page-13-0) ennen RAID-taltioiden asentamista.

Seuraavat ohjeet pätevät, jos tuettu kiintolevy on asennettu tietokoneen päivityspaikkaan tai telakointiaseman vaihdettavien SATA-asemien paikkaan tai liitetty tietokoneen eSATA-porttiin (ks. [Tuetut laitteet sivulla 7\)](#page-10-0).

RAID-perussiirron vaiheet ovat seuraavat:

- RAID-tilan käyttöönotto järjestelmän BIOSin kautta
- RAID-siirron käynnistäminen Intel® Rapid Storage Technology Console -ohjelmiston avulla.

**VAROITUS:** Varmista ennen seuraavien toimenpiteiden suorittamista, että tietokone on liitetty verkkovirtaan. RAID-siirron aikaiset virtakatkot voivat johtaa tietojen menettämiseen.

## <span id="page-18-0"></span>**RAID-tilan käyttöönotto järjestelmän BIOSin kautta**

**HUOMAUTUS:** Seuraavat ohjeet pätevät, jos käytössä on kiintolevykuva, joka toimitettiin tietokoneen mukana. Jos tietokoneeseen on asennettu eri levykuva, ota *ensin* käyttöön RAID-tila järjestelmän BIOSin kautta (f10) ja asenna sitten käyttöjärjestelmä ja kaikki tarvittavat ohjaimet, mukaan lukien Intel Rapid Storage Technology -ohjain. Toimi sen jälkeen kohdan [RAID-tilan](#page-20-0) [käyttöönoton aloittaminen sivulla 17](#page-20-0) ohjeiden mukaan. RAID-taltiot luodaan yleensä ensisijaisesta kiintolevystä ja sisäisestä toissijaisesta kiintolevystä. RAID-taltioita ei voi luoda ensisijaisesta kiintolevystä ja ulkoisesta kiintolevystä. RAID-taltion luonti kahdesta ulkoisesta kiintolevystä on mahdollista, vaikka sen hyödyt ovat vähäiset.

- **1.** Käynnistä tietokone tai käynnistä se uudelleen.
- **2.** Paina f10-näppäintä heti tietokoneen käynnistyessä.

**HUOMAUTUS:** Jos et paina f10-näppäintä oikeaan aikaan, sinun on käynnistettävä tietokone uudelleen ja avattava apuohjelma painamalla f10-näppäintä uudelleen.

**3.** Valitse järjestelmän BIOSista **Järjestelmän kokoonpano > Laitekokoonpanot**.

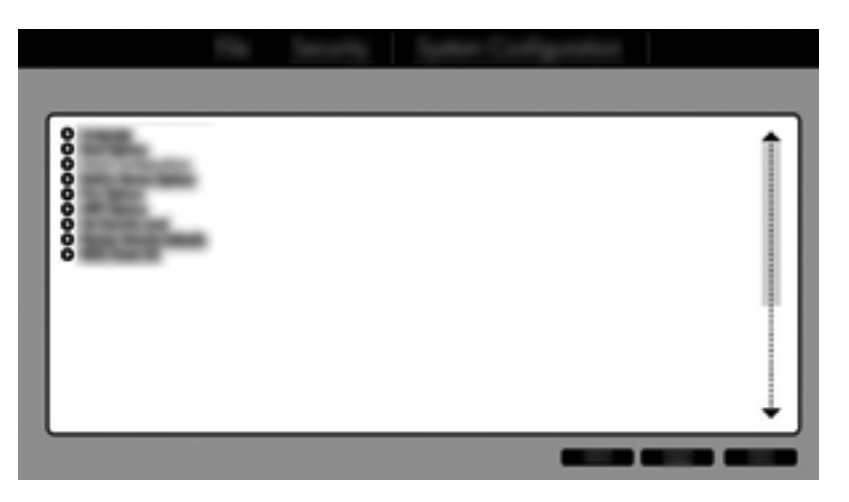

- **4.** Valitse Device Configurations (Laitekokoonpanot) -ikkunan **SATA Device Mode** (SATA-laitetila) -kohdasta **RAID**. Valitse **Confirm** (Vahvista). Näyttöön tulee seuraava viesti: "Changing this setting may require reinstallation of your operating system. Are you sure you want to proceed?" (Tämän asetuksen muuttaminen voi vaatia käyttöjärjestelmän uudelleenasennusta. Haluatko varmasti jatkaa?)
	- **HUOMAUTUS:** Tietokonetoimitukseen sisältyvä kiintolevykuva sisältää ohjaimet, joiden avulla voidaan siirtyä AHCI-tilasta RAID-tilaan ja takaisin asentamatta käyttöjärjestelmää uudelleen. Jos käytössä on eri kiintolevykuva, käyttöjärjestelmä voidaan joutua asentamaan uudelleen.
	- **HUOMAUTUS:** SATA Device Mode (SATA-laitetila) -kohdan alla on Ctrl I -kehotteen valintaruutu. Jos se valitaan, Intelin ROM-näyttö näkyy tietokoneen käynnistyksen aikana.

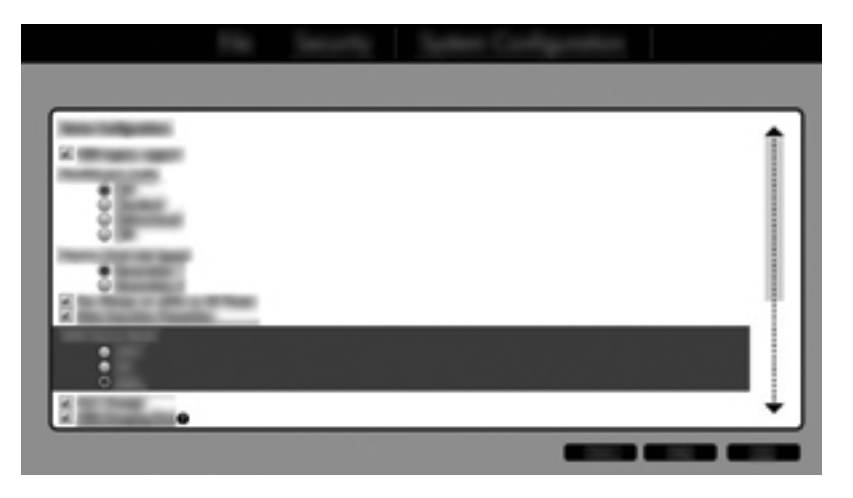

**5.** Valitse **Tiedosto > Tallenna muutokset ja lopeta**. Tallenna sen jälkeen muutokset valitsemalla **Kyllä**. Jos et halua tallentaa muutoksia, valitse **Ohita muutokset ja lopeta**.

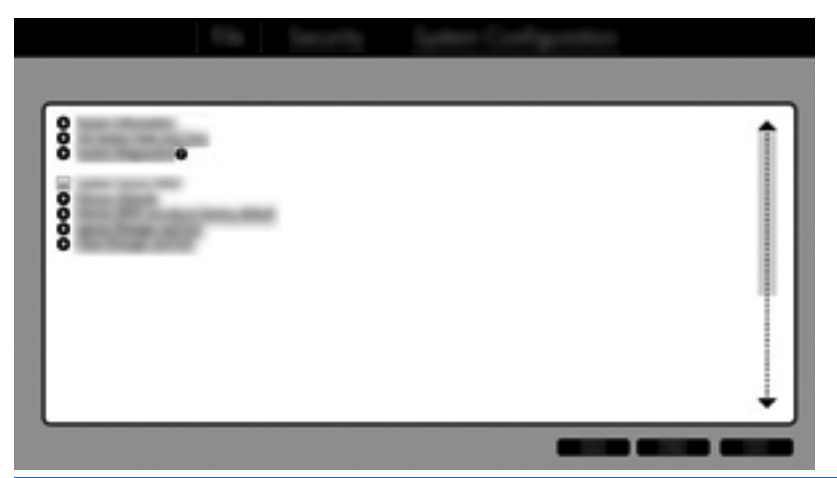

- **VAROITUS:** ÄLÄ sammuta tietokonetta, kun ROM-muistiin tallennetaan f10 Computer Setup apuohjelman muutoksia, sillä Complementary Metal Oxide Semiconductor (CMOS) -piiri voi vioittua. Sammuta tietokone vasta sen jälkeen, kun olet sulkenut f10 Setup (Asetukset) -näytön.
- **6.** Voit aloittaa RAID-siirron käyttöjärjestelmän käynnistymisen jälkeen.

## <span id="page-20-0"></span>**RAID-tilan käyttöönoton aloittaminen**

- **▲** Avaa Intel Rapid Storage Technology Console -ohjelmisto valitsemalla **Käynnistä > Kaikki ohjelmat > Intel Rapid Storage Technology**.
- **HUOMAUTUS:** Windows Vistan ja Windows 7:n sisältämä käyttäjätilien hallintaominaisuus parantaa tietokoneen suojausta. Järjestelmä saattaa kysyä käyttöoikeuksia tai salasanaa tiettyjen tehtävien, kuten ohjelmistojen asentamisen, apuohjelmien suorittamisen tai Windowsasetusten muuttamisen yhteydessä. Lisätietoja on Ohje ja tuki -toiminnossa.

Konsoli käynnistää Status (Tila) -näytön ja näyttää järjestelmän nykyisen tilan sekä kiintolevyt.

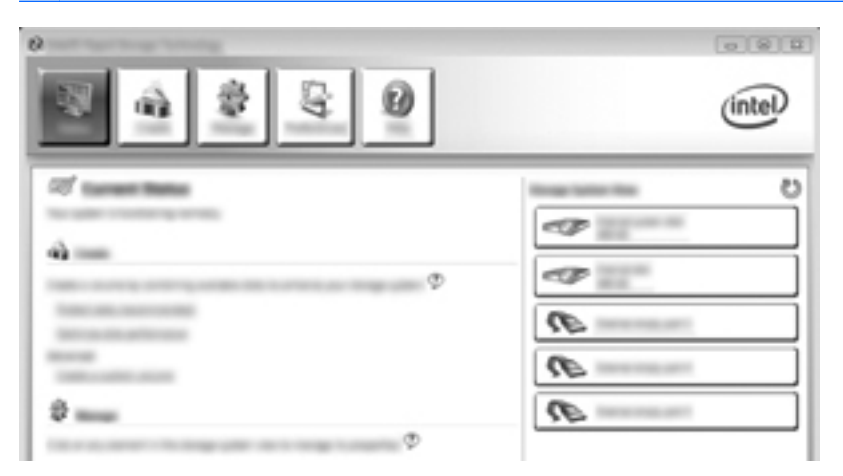

#### **Siirto RAID 1 -tilaan**

**1.** Valitse **Create** (Luo), **Real-time data protection (RAID 1)** (Reaaliaikainen tietojen suojaus (RAID 1)) ja sitten **Next** (Seuraava).

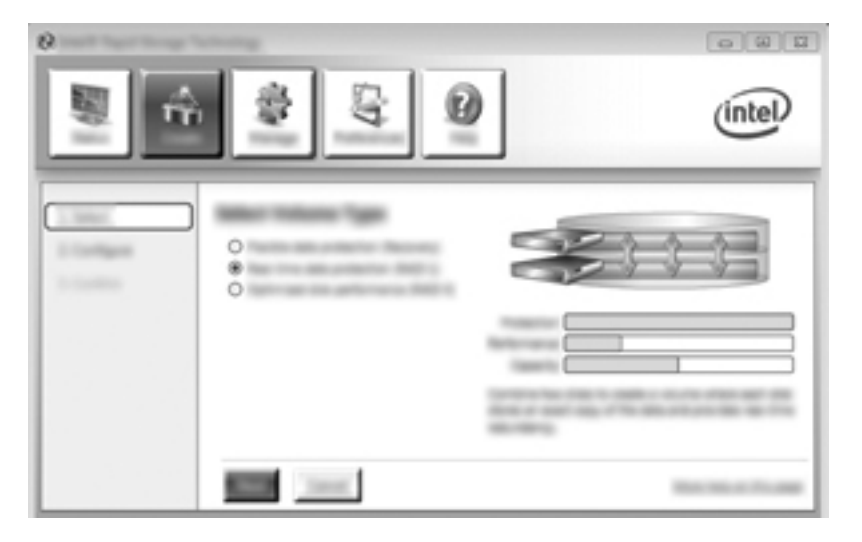

**2.** Anna taltiolle nimi (tai käytä ehdotettua nimeä), valitse RAID 1 -levyjärjestelmään tulevat kaksi kiintolevyä ja valitse **Next** (Seuraava).

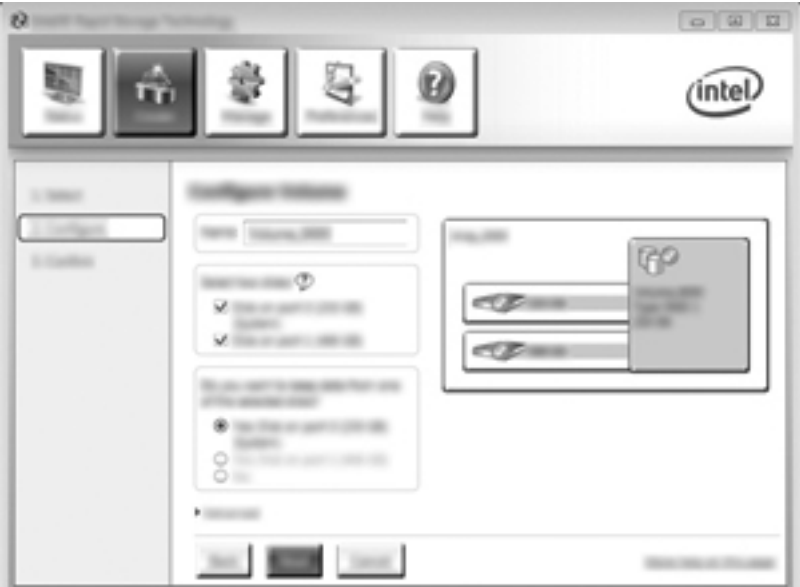

**3.** Käynnistä siirtoprosessi valitsemalla **Create Volume** (Luo taltio).

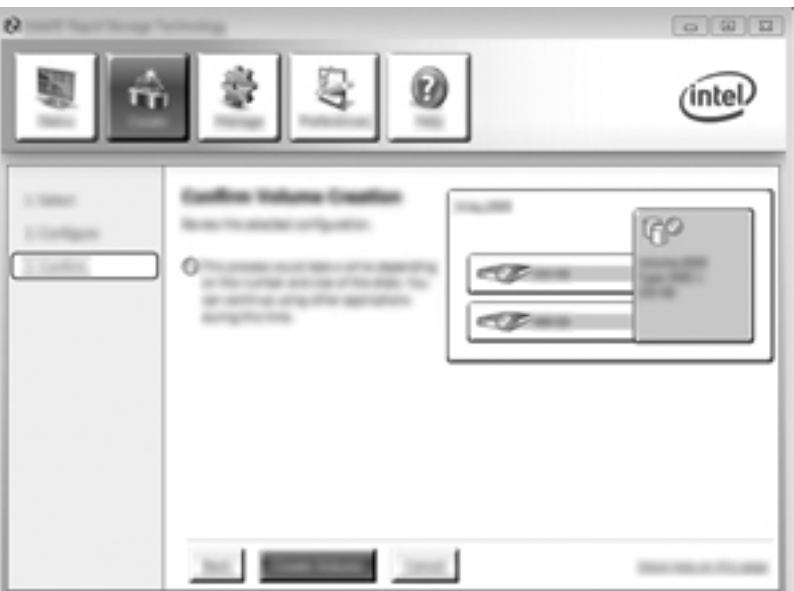

<span id="page-22-0"></span>**4. Create Volume** (Luo taltio) -painikkeen napsauttamisen jälkeen saat ilmoituksen, että ryhmä on luotu. Napsauta **OK**-painiketta. Ryhmän siirtoa jatketaan taustalla. Tietokonetta voidaan käyttää normaalisti siirron aikana.

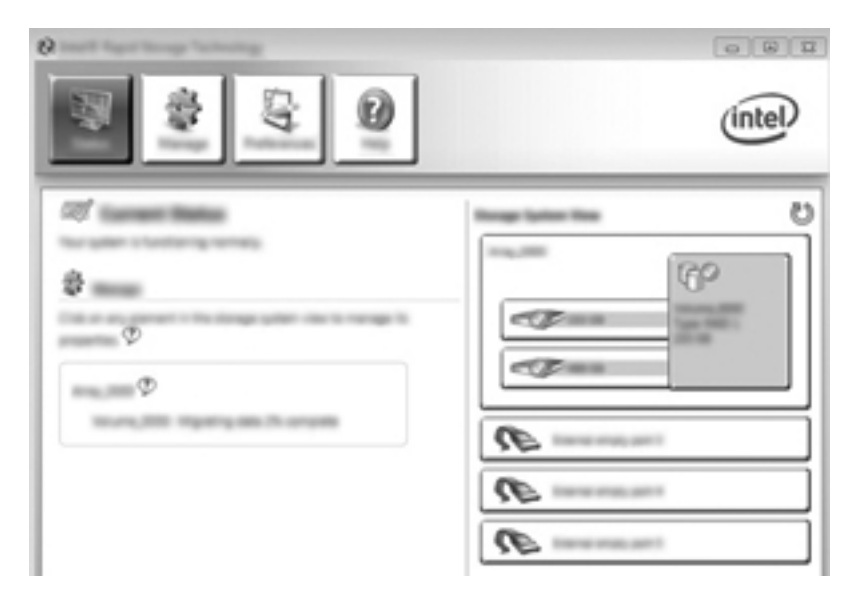

- **5.** Kun saat ilmoituksen, että käyttöönotto on valmis, sulje kaikki avoinna olevat ohjelmat ja käynnistä tietokone uudelleen.
- **6.** Tietokoneen käynnistyessä käyttöjärjestelmä tunnistaa juuri luodun ryhmän ja kehottaa sinua käynnistämään tietokoneen uudelleen. Käynnistä tietokone kehotettaessa uudelleen. RAID-siirto on valmis viimeisen uudelleenkäynnistyksen jälkeen.

#### **Joustavan tiedonsuojauksen (Recovery-tila) käyttöönotto**

Recovery-tilassa voit hallita paremmin, miten tiedot kopioidaan ensisijaiselta kiintolevyltä palautuskiintolevylle. Jos toissijainen kiintolevy on liitetty HP Advanced Docking Station telakointiaseman vaihdettavien SATA-asemien paikkaan tai tietokoneen eSATA-porttiin (vain tietyissä malleissa), Recovery-tila on ainoa käytettävissä oleva RAID-vaihtoehto.

**HUOMAUTUS:** Joustava tietojen suojaus ei ole käytettävissä käytettäessä telakointiaseman eSATA-porttia tiettyjen mallien kanssa. Jos käytössä on malli, jolla joustava tietojen suojaus ei ole mahdollista telakointiaseman eSATA-portin kautta, liitä kiintolevy kannettavan tietokoneen eSATAporttiin.

**1.** Valitse **Create** (Luo), **Flexible data protection (Recovery)** (Joustava tietojen suojaus (Recovery)) ja sitten **Next** (Seuraava).

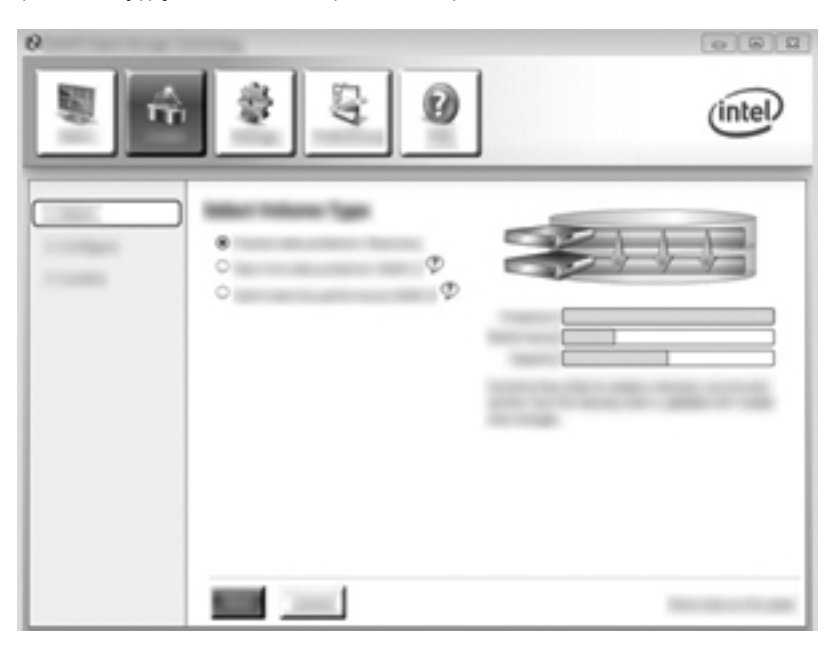

**2.** Luo taltion nimi (tai käytä ehdotettua nimeä). Recovery-levyjärjestelmässä käytettävät kaksi kiintolevyä on jo valittu. Valitse **Next** (Seuraava).

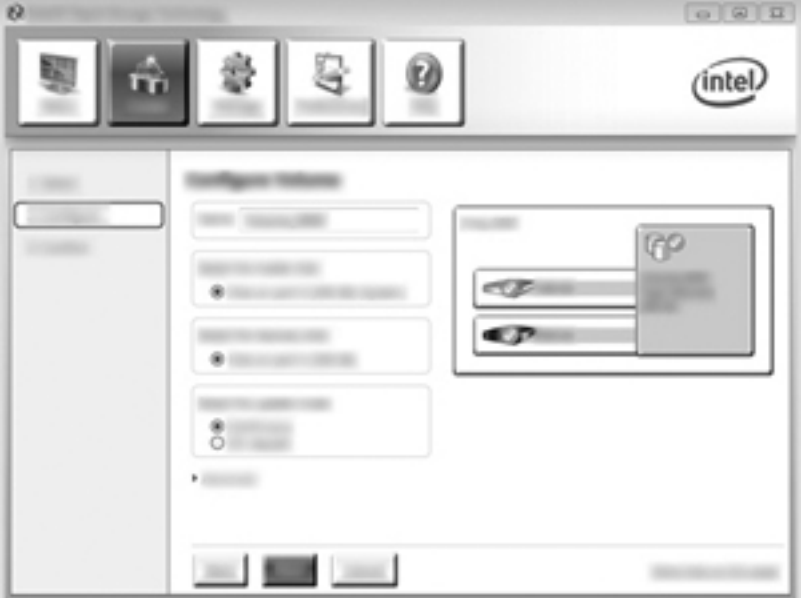

**3.** Käynnistä siirtoprosessi valitsemalla **Create Volume** (Luo taltio).

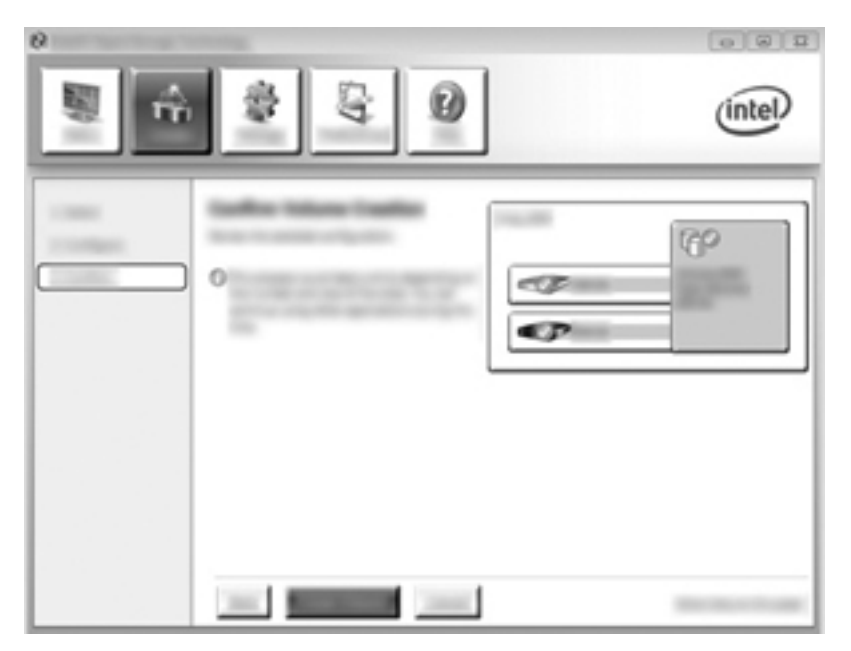

**4. Create Volume** (Luo taltio) -painikkeen napsauttamisen jälkeen saat ilmoituksen, että ryhmä on luotu. Napsauta **OK**-painiketta. Ryhmän siirtoa jatketaan taustalla. Tietokonetta voidaan käyttää normaalisti siirron aikana.

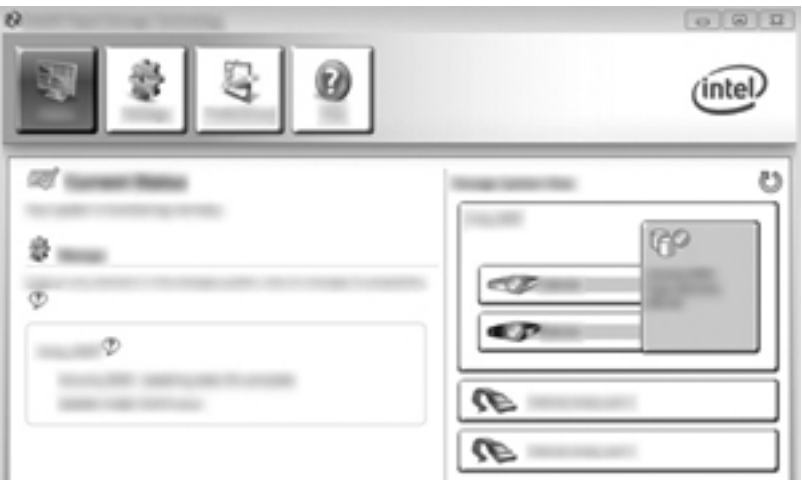

- **5.** Kun saat ilmoituksen, että käyttöönotto on suoritettu loppuun, sulje kaikki avoinna olevat ohjelmat ja käynnistä tietokone uudelleen. Kun tietokone käynnistyy uudelleen, käyttöjärjestelmä tunnistaa juuri luodun ryhmän ja kehottaa sinua käynnistämään tietokoneen uudelleen. Käynnistä tietokone kehotettaessa uudelleen. RAID-siirto on valmis viimeisen uudelleenkäynnistyksen jälkeen.
	- **HUOMAUTUS:** On mahdollista, että luotaessa RAID-taltiota uudelleen Intel Rapid Storage Technology -näytössä näkyy "0-GB" vapaana olevan tallennustilan ilmauksena. RAID-taltion tallennustila kuitenkin palaa alkuperäiseksi, kun taltio on luotu uudelleen. Uudelleenluontiin voi mennä useita tunteja valittujen kahden kiintolevyn koon mukaan.

### <span id="page-25-0"></span>**Siirto RAID 0 -tilaan**

- **HUOMAUTUS:** Jos käytössä on HP:n toimittama levykuva, RAID 0 -tilaan siirtyminen edellyttää käyttäjän lisätoimenpiteitä, kuten tietojen kopioimisen ulkoiselle USB-kiintolevylle. Lue RAID 0 -siirron menettelytapa kokonaan ennen aloittamista.
	- **1.** Valitse **Create** (Luo), **Optimized disk performance** (Optimoitu kiintolevyn suorituskyky) ja sitten **Next** (Seuraava).

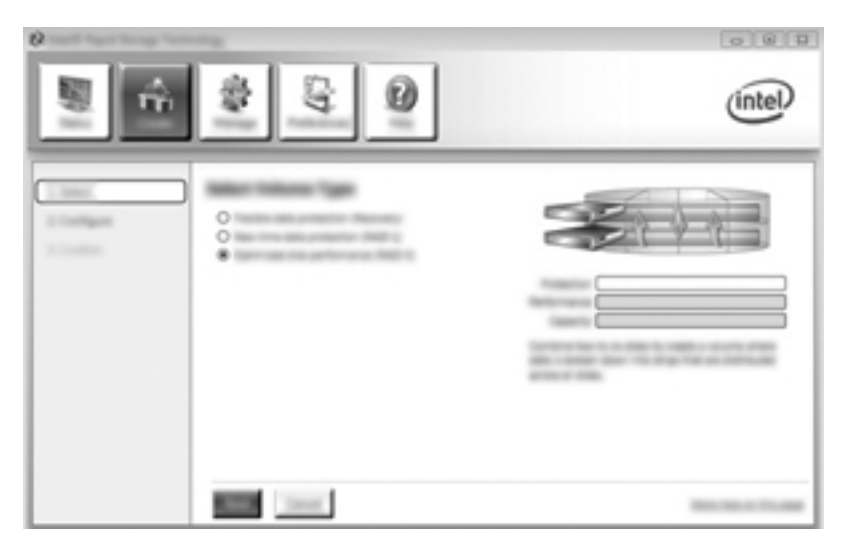

- **2.** Luo taltion nimi (tai käytä ehdotettua nimeä), valitse kaksi RAID 0 -ryhmässä käytettävää kiintolevyä ja napsauta **Next** (Seuraava) -painiketta.
- **3.** Käynnistä siirtoprosessi valitsemalla **Create Volume** (Luo taltio).

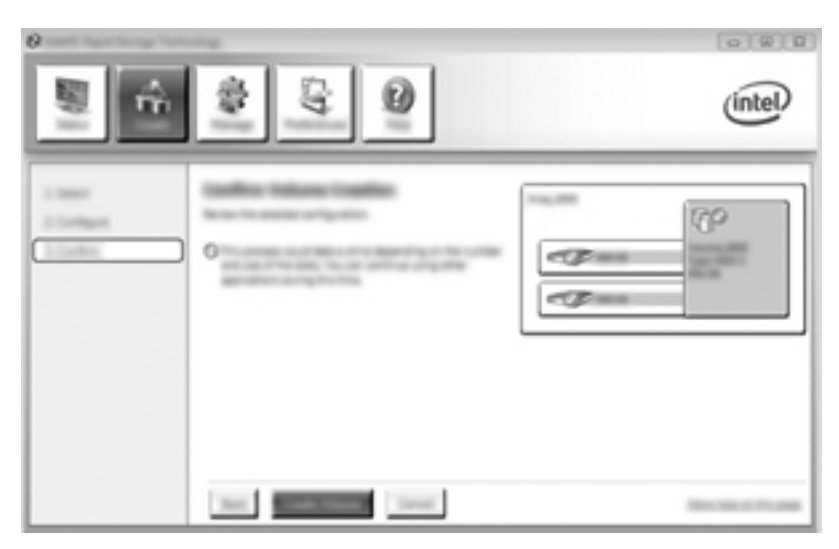

**4.** Näyttöön tulee viesti, jossa ilmoitetaan, että ryhmä on luotu. Napsauta **OK**-painiketta.

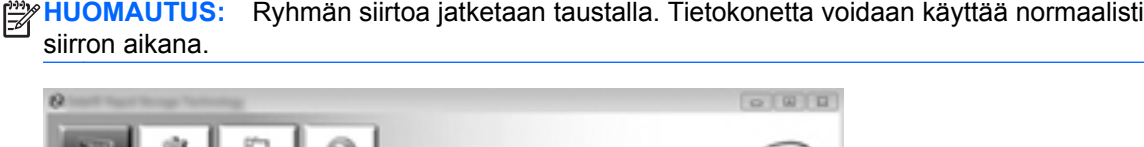

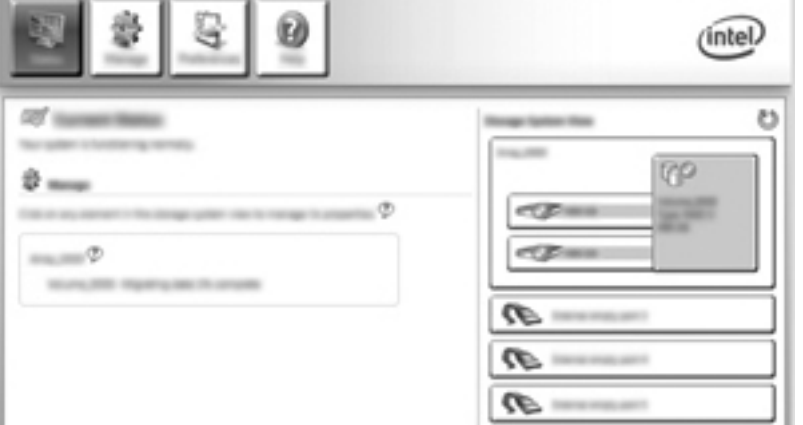

- **5.** Kun saat ilmoituksen, että käyttöönotto on suoritettu loppuun, sulje kaikki avoinna olevat ohjelmat ja käynnistä tietokone uudelleen. Kun tietokone käynnistetään uudelleen, käyttöjärjestelmä tunnistaa uuden levyjärjestelmän ja pyytää käynnistämään tietokoneen vielä uudelleen.
- **6.** RAID-siirto on valmis, kun olet käynnistänyt tietokoneen toisen kerran uudelleen.

**HUOMAUTUS:** Vaikka RAID 0 -taltion kokonaiskapasiteetti näkyy konsolissa, toissijaisen kiintolevyn tuoma lisäkapasiteetti näkyy järjestelmälle varaamattomana tilana. Varaamaton tila on varattava järjestelmän uudelleenkäynnistymisen jälkeen. Windows XP:ssä ainoa tapa toimia käyttöjärjestelmän kautta on luoda ja alustaa erillinen taltio. Windows Vistassa ja Windows 7:ssä on joitakin lisäominaisuuksia, joiden avulla voit luoda yksittäisen RAID 0 -taltion. Lisäohjeita löydät kohdasta [Varaamattoman kiintolevytilan varaaminen HP-levykuvalle sivulla 26](#page-29-0).

#### **Siirto RAID 5 -tilaan (vain tietyissä malleissa)**

**HUOMAUTUS:** Jos käytössä on HP:n toimittama levykuva, RAID 0 -tilaan siirtyminen edellyttää käyttäjän lisätoimenpiteitä, kuten tietojen kopioimisen ulkoiselle USB-kiintolevylle. Lue RAID 5 -siirron menettelytapa kokonaan ennen aloittamista.

**HUOMAUTUS:** RAID 5 vaatii, että tietokoneessa on kolme kiintolevyä: ensisijainen kiintolevy, toissijainen kiintolevy ja päivityspaikkaan asennettu kiintolevy.

**1.** Valitse **Create** (Luo), **Efficient data hosting and protection (RAID 5)** (Tietojen tehokas ylläpito ja suojaus (RAID 5)) ja sitten **Next** (Seuraava).

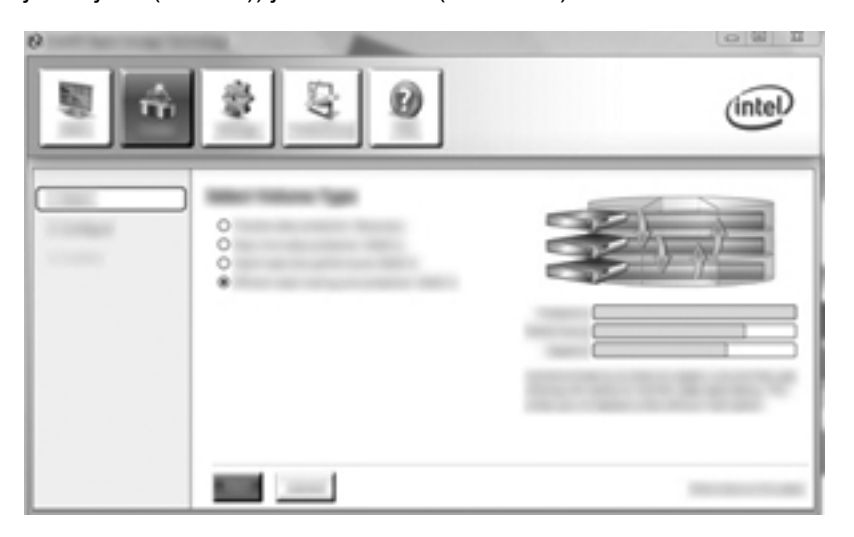

**2.** Anna taltiolle nimi (tai käytä ehdotettua nimeä), valitse RAID 1 -levyjärjestelmään tulevat kaksi kiintolevyä ja valitse **Next** (Seuraava).

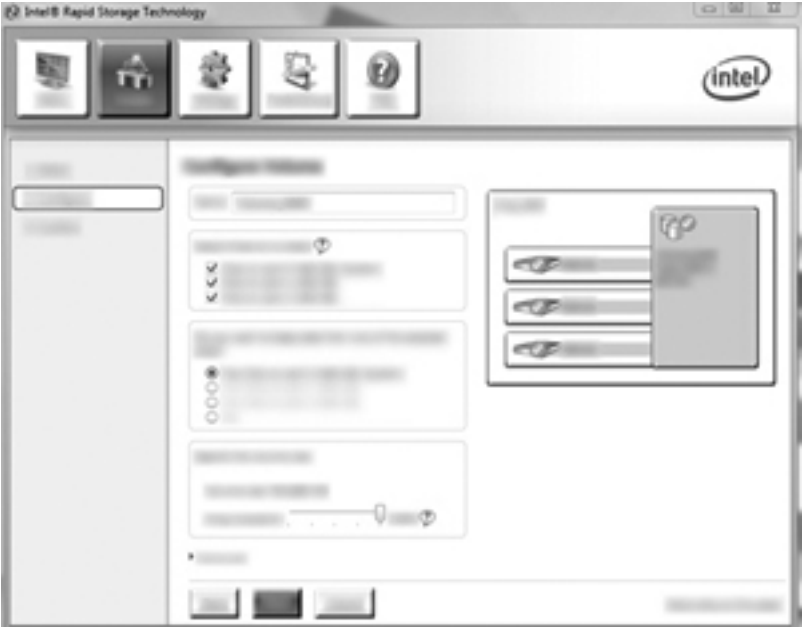

**3.** Käynnistä siirtoprosessi valitsemalla **Create Volume** (Luo taltio).

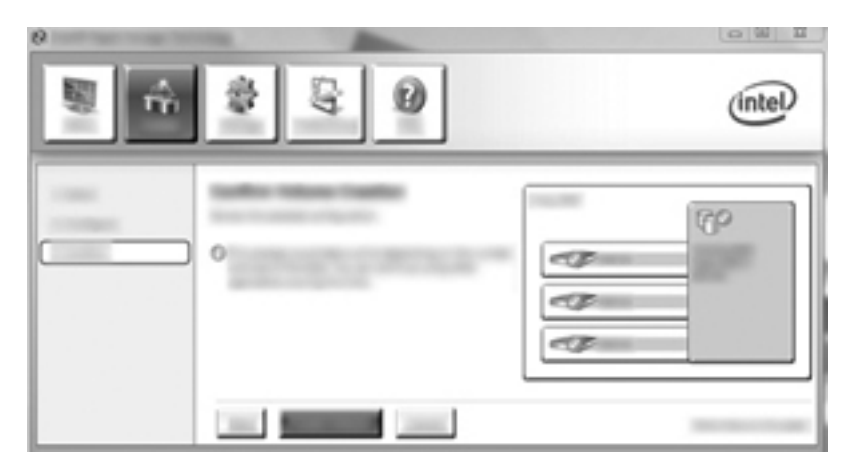

**4. Create Volume** (Luo taltio) -painikkeen valitsemisen jälkeen saat ilmoituksen, että ryhmä on luotu. Napsauta **OK**-painiketta. Ryhmän siirtoa jatketaan taustalla. Tietokonetta voidaan käyttää normaalisti siirron aikana.

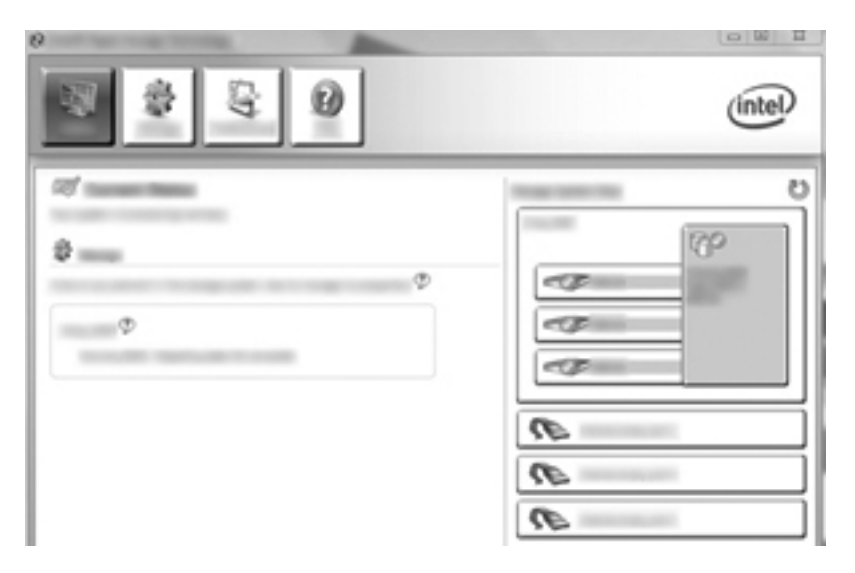

- **5.** Kun saat ilmoituksen, että käyttöönotto on suoritettu loppuun, sulje kaikki avoinna olevat ohjelmat ja käynnistä tietokone uudelleen. Tietokoneen käynnistyessä käyttöjärjestelmä tunnistaa juuri luodun ryhmän ja kehottaa sinua käynnistämään tietokoneen toisen kerran uudelleen.
- **6.** RAID-siirto on valmis, kun olet käynnistänyt tietokoneen toisen kerran uudelleen.

**HUOMAUTUS:** Vaikka RAID 0 -taltion kokonaiskapasiteetti näkyy konsolissa, kolmen kiintolevyn tuoma lisäkapasiteetti näkyy järjestelmälle varaamattomana tilana. Varaamaton tila on varattava järjestelmän uudelleenkäynnistymisen jälkeen. Windows XP:ssä ainoa tapa toimia käyttöjärjestelmän kautta on luoda ja alustaa erillinen taltio. Windows Vistassa ja Windows 7:ssä on joitakin lisäominaisuuksia, joiden avulla voit luoda yksittäisen RAID 5 -taltion. Lisäohjeita löydät kohdasta [Varaamattoman kiintolevytilan varaaminen HP-levykuvalle sivulla 26.](#page-29-0)

**HUOMAUTUS:** RAID 5 -taltion monimutkaisuuden vuoksi tietokoneen siirtyminen horrostilaan RAID 5 -tilassa kestää kauemmin kuin muulloin. Kun tietokone on siirtynyt horrostilaan, varmista, että kaikki tietokoneen toiminnot ovat pysähtyneet ja kaikki valot sammuneet ennen kuin siirrät tietokoneen suljettuun tilaan, kuten tietokoneen kantolaukkuun.

#### <span id="page-29-0"></span>**Varaamattoman kiintolevytilan varaaminen HP-levykuvalle**

Jos haluat käyttää RAID 0- ja RAID 5 -järjestelmässä yhtä jatkuvaa C:-osiota, varaamaton tila on varattava, kun järjestelmä on käynnistynyt viimeisen kerran uudelleen. Voit luoda uuden osion tai laajentaa osiota (C:). Jos haluat laajentaa osiota (C:), sinun on siirrettävä Extensible Firmware Interface (EFI)- ja Recovery-osiot seuraavien ohjeiden mukaisesti. EFI-osioon on tallennettu QuickLook, järjestelmädiagnostiikka ja BIOS Flash -palautustiedostot. Recovery-osio sisältää tiedostot, joiden avulla voit palauttaa tietokoneen tehdasvedoksen.

**HUOMAUTUS:** Jos EFI- ja Recovery-osioiden toimintoja ei tarvita, osiot voidaan poistaa.

Windows XP:

- **1.** Kun tietokone on käynnistynyt uudelleen, valitse **Käynnistä**, napsauta hiiren oikealla painikkeella **Tietokone**-linkkiä ja valitse sitten **Hallitse** pudotusvalikosta.
- **2.** Valitse vasemmasta ruudusta Tallennus-kohdan alta **Levynhallinta**. Levynhallinta-ikkunassa näkyvät varaamaton tila ja kaksi osiota: (C:) ja HP\_TOOLS.
- **3.** Napsauta hiiren oikealla painikkeella **Varaamaton** tila -vaihtoehtoa ja valitse sitten **Uusi osio** pudotusvalikosta. Ohjattu osion luominen -toiminto avautuu.
- **4.** Valitse **Seuraava**.
- **5.** Valitse **Ensisijainen osio** ja sitten **Seuraava**.

Osion koon oletusarvona on suurin mahdollinen koko.

- **6.** Valitse **Seuraava**.
- **7.** Anna levylle kirjaintunnus ja valitse **Seuraava**.
- **8.** Valitse **NTFS**-muoto, anna taltiolle nimi ja valitse **Seuraava**.
- **9.** Tarkista tekemäsi valinnat ja viimeistele alustaminen valitsemalla **Valmis**.

Windows Vista ja Windows 7:

- **1.** Valitse **Käynnistä**, napsauta hiiren oikealla painikkeella **Tietokone**-linkkiä ja valitse sitten **Hallitse** pudotusvalikosta. Tietokoneen hallinta -ikkuna avautuu.
- **2.** Valitse vasemmasta ruudusta Tallennus-kohdan alta **Levynhallinta**. Levynhallinta-ikkunassa näkyvät varaamaton tila ja nykyiset osiot: (C:), HP\_TOOLS ja HP\_RECOVERY. Kirjoita HP\_RECOVERY-osion koko (esimerkiksi 11,76 Gt) muistiin ja säilytä nämä tiedot myöhempää käyttöä varten.

**HUOMAUTUS:** Levynhallinta-ikkunassa näkyvät asemien kirjaimet vaihtelevat järjestelmän kokoonpanon mukaan.

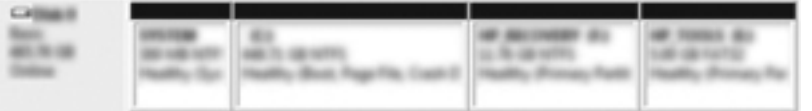

- **3.** Liitä tietokoneen USB-porttiin ulkoinen USB-asema, jossa on vähintään 40 gigatavua vapaata tilaa.
- **4.** Avaa Windowsin Resurssienhallinta ja valitse sitten ensisijainen asema **(C:)**.
- **5.** Valitse **Järjestä > Kansion ja haun asetukset**.
- **6.** Napsauta **Näytä**-välilehteä.
- **7.** Valitse **Piilotetut tiedostot ja kansiot** -kohdasta radiopainike **Näytä piilotetut tiedostot ja kansiot**.
- **8.** Poista valinta kohdasta **Piilota suojatut käyttöjärjestelmätiedostot** ja valitse sitten **OK**.
- **9.** Valitse vasemmasta ruudusta **HP\_RECOVERY**-osio ja kopioi sen sisältö (\boot, \Recovery, \system.save, bootmgr ja HP\_WINRE) ulkoiseen USB-asemaan. Jos näyttöön tulee Kohdekansion käyttö estetty -ikkuna, kopioi tiedosto valitsemalla **Jatka**. Jos näyttöön tulee Käyttäjätilien valvonta -ikkuna, valitse **Jatka**.
- **10.** Valitse vasemmasta ruudusta **HP\_TOOLS**-osio ja kopioi sen sisältö (\Hewlett-Packard, HP\_Tools) ulkoiseen asemaan.
- **11.** Palaa Levynhallinta-ikkunaan ja valitse **HP\_RECOVERY**-osio. Napsauta sen jälkeen valikkorivillä olevaa **Poista**-kuvaketta. Toista nämä toimenpiteet myös HP\_TOOLS-osion osalta. HP\_RECOVERY- ja HP\_TOOLS-osioiden palauttamiseen tarvittava tila on laskettava.

Voit laskea HP\_RECOVERY- ja HP\_TOOLS-osioiden palauttamiseen tarvittavan tilan sekä muuntaa HP\_RECOVERY-osion koon gigatavuista (Gt) megatavuiksi (Mt) seuraavasti:

- **a.** Kerro HP\_RECOVERY-osion koko (katso edellä olevaa vaihetta 2) 1 024:llä ja pyöristä tulos ylöspäin. Kerro esimerkiksi 11,76 Gt 1 024:llä ja pyöristä tulos (12 042,24 Mt) 12 043 megatavuun.
- **b.** Kerro HP\_TOOLS-osion koko 1 024:llä ja pyöristä tulos ylöspäin. Jos HP\_TOOLS-osion koko on esimerkiksi 5 Gt, tulos on 5 120 Mt.
- **c.** Laske kiintolevyn lopussa oleva kiintolevyn metatietotila (6 Mt) ja laske arvot yhteen (esim. 12 043 Mt + 5 120 Mt + 6 Mt = 17 169 Mt). Tulos kertoo, kuinka paljon tilaa HPhakemistojen palauttamiseen on varattava.
- **12.** Napsauta hiiren oikealla painikkeella **(C:)** -asemaa ja valitse **Laajenna asema** pudotusvalikosta. Ohjattu aseman laajentaminen -toiminto käynnistyy.
- **13.** Valitse **Seuraava**.
- **14.** (C:)-aseman laajentamiseen käytettävissä olevan varaamattoman kapasiteetin määrä (megatavuina) ilmestyy **Valitse tilan määrä megatavuina** -kohdan viereen (esimerkiksi 494 098 Mt). Vähennä HP-hakemistojen palauttamiseen varatun tilan arvo (laskettu edellä) (C:)-aseman laajentamiseen käytettävissä olevan varaamattoman kapasiteetin määrästä (megatavuina) (esimerkiksi 494 098 Mt – 17 169 Mt = 476 929 Mt). Korvaa **Valitse tilan määrä megatavuina** lasketulla kapasiteetilla (esimerkiksi 476 929 Mt) tai paina alanuolta, kunnes laskettu määrä tulee näyttöön.
- **15.** Valitse **Seuraava** ja sitten **Valmis**. Levynhallinta-ikkunaan tulevat RAID-taltion uusi kapasiteetti ja uusi varaamaton kapasiteetti.
- **16.** Luo HP\_RECOVERY-osio seuraavasti:
	- **a.** Napsauta hiiren oikealla painikkeella **Varaamaton** tila -vaihtoehtoa ja valitse **Uusi tavallinen asema...** pudotusvalikosta. Ohjattu tavallisen aseman luominen -toiminto käynnistyy.
	- **b.** Valitse **Seuraava**.
- **c.** Kirjoita edellä vaiheessa 11a laskettu pyöristetty arvo sille varattuun tilaan ja napsauta **Seuraava**-painiketta.
- **d.** Valitse asemakirjain **(E:)** ja valitse **Seuraava**.
- **e.** Valitse tiedostojärjestelmäksi **NTFS**. Kirjoita aseman nimen oikealle puolelle nimeksi HP\_RECOVERY.
- **f.** Valitse **Seuraava** ja sitten **Valmis**.
- **17.** HP\_TOOLS-osion luomiseksi on suoritettava seuraavat vaiheet. Ylimääräiset vaiheet ovat tarpeen, sillä HP\_TOOLS-osio on luotava ensisijaiseksi osioksi. Levynhallintaa käytettäessä osio luodaan loogisena asemana.

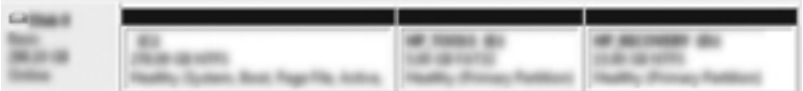

- **a.** Avaa komentorivikehote järjestelmänvalvojan oikeuksin (**Käynnistä > Kaikki ohjelmat > Apuohjelmat**).
- **b.** Napsauta hiiren kakkospainikkeella Komentorivi-apuohjelmaa, valitse **Suorita järjestelmänvalvojana** ja kirjoita seuraavat komennot:

**Diskpart** 

Select disk 0

Create part primary size=5120

Format fs=fat32 label="HP\_TOOLS" quick

Assign

Exit

- **18.** Käynnistä tietokone uudelleen.
- **19.** Kopioi HP\_TOOLS- ja HP\_RECOVERY-osiot Resurssienhallinnan avulla USB-asemasta tietokoneen vastaaviin osioihin.
- **20.** Käynnistyksessä käytettävät määritystiedot (BCD) on päivitettävä, jotta HP Recovery -toiminto toimii oikein (f11 POST-vaiheen aikana). Seuraavat komennot on suoritettava järjestelmänvalvojan tilassa. Suosittelemme, että luot kyseiset komennot sisältävän komentojonotiedoston (\*.bat), etkä kirjoita komentoja yksitellen.

**HUOMAUTUS:** Komentoja suoritettaessa oletetaan, että HP\_RECOVERY-osiona on asema (E:). Jos se on jokin muu, vaihda E oikeaksi aseman kirjaimeksi.

BCDEDIT.EXE -store E:\Boot\BCD -create {ramdiskoptions} -d "Ramdisk Options"

BCDEDIT.EXE -store E:\Boot\BCD -set {ramdiskoptions} ramdisksdidevice partition=E:

BCDEDIT.EXE -store E:\Boot\BCD -set {ramdiskoptions} ramdisksdipath \boot\boot.sdi

BCDEDIT.EXE -store E:\Boot\BCD -create {572bcd55-ffa7-11d9-aae0-0007e994107d} -d "HP Recovery Environment" -application OSLOADER

BCDEDIT.EXE -store E:\Boot\BCD -set {572bcd55-ffa7-11d9-aae0-0007e994107d} device ramdisk=[E:]\Recovery\WindowsRE\winre.wim,{ramdiskoptions}

BCDEDIT.EXE -store E:\Boot\BCD -set {572bcd55-ffa7-11d9-aae0-0007e994107d} path \windows\system32\boot\winload.exe

BCDEDIT.EXE -store E:\Boot\BCD -set {572bcd55-ffa7-11d9-aae0-0007e994107d} osdevice ramdisk=[E:]\Recovery\WindowsRE\winre.wim,{ramdiskoptions}

BCDEDIT.EXE -store E:\Boot\BCD -set {572bcd55-ffa7-11d9-aae0-0007e994107d} systemroot \windows

BCDEDIT.EXE -store E:\Boot\BCD -set {572bcd55-ffa7-11d9-aae0-0007e994107d} winpe yes

BCDEDIT.EXE -store E:\Boot\BCD -set {572bcd55-ffa7-11d9-aae0-0007e994107d} detecthal yes

BCDEDIT.EXE -store E:\Boot\BCD -set {572bcd55-ffa7-11d9-aae0-0007e994107d} nx optin

BCDEDIT.EXE -store E:\Boot\BCD -set {572bcd55-ffa7-11d9-aae0-0007e994107d} custom: 46000010 yes

BCDEDIT.EXE -store E:\Boot\BCD -create {bootmgr} /d "Windows Boot Manager"

BCDEDIT.EXE -store E:\Boot\BCD -set {bootmgr} device boot

BCDEDIT.EXE -store E:\Boot\BCD -set {bootmgr} displayorder {default}

BCDEDIT.EXE -store E:\Boot\BCD -set {bootmgr} default {572bcd55-ffa7-11d9aae0-0007e994107d}

- **21.** Kun olet luonut komentosarjatiedoston, napsauta tiedostoa Resurssienhallinnassa hiiren kakkospainikkeella ja suorita komentojonotiedosto valitsemalla **Suorita järjestelmänvalvojana**.
- **22.** Käynnistä tietokone uudelleen.

## <span id="page-33-0"></span>**Intel Rapid Storage Technology -palautuskonsolin toiminnot**

Käyttäessäsi palautuskonsolia voit valita, kuinka usein palautuskiintolevy päivitetään: jatkuvasti tai pyynnöstä. Oletuspäivityskäytännöksi on valittu jatkuvat päivitykset (katso [Peilatun kiintolevyn](#page-16-0) [päivityskäytännöt sivulla 13](#page-16-0)). Voit muuttaa päivityskäytännön pyyntöpohjaiseksi seuraavasti:

**1.** Napsauta **Manage** (Hallitse) -linkkiä ja sitten Recovery Volume (Palautustaltio) -linkkiä.

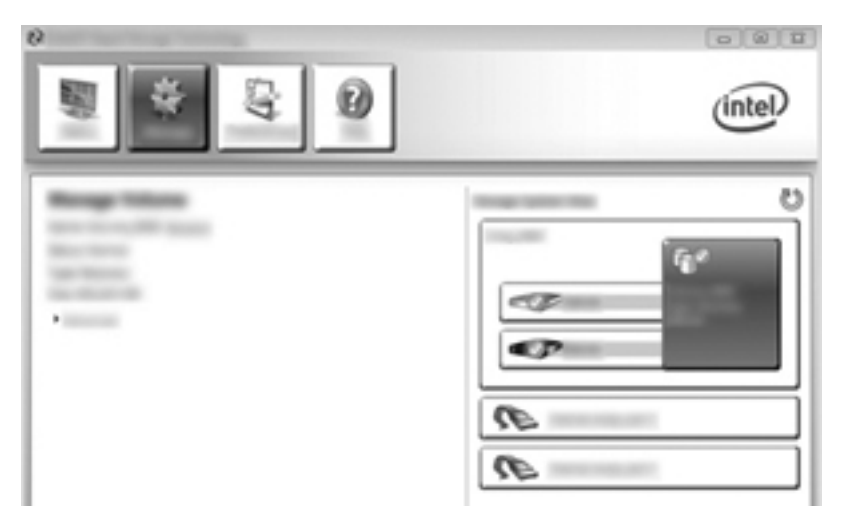

**2.** Napsauta vasemmassa ruudussa olevaa **Advanced** (Lisäasetukset) -linkkiä.

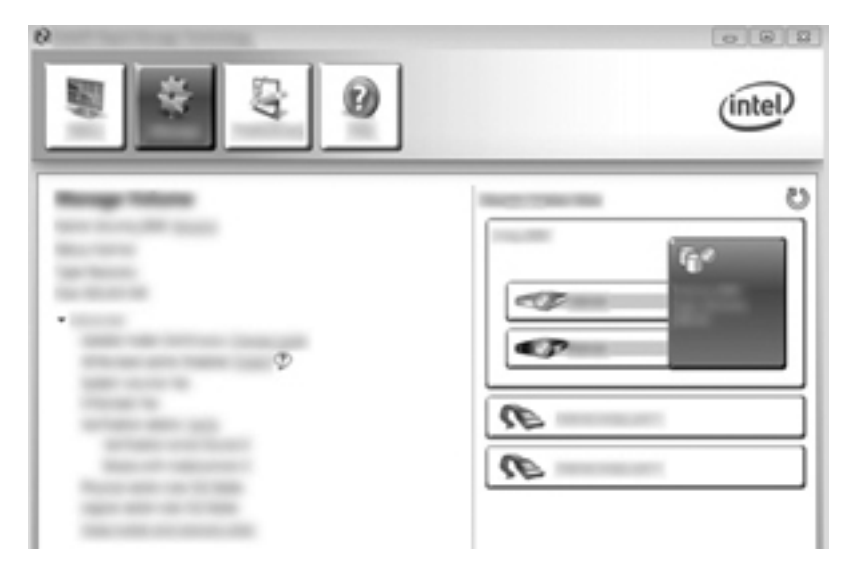

**3.** Päivitystilassa näkyy nykyinen asetus. Voit muuttaa nykyistä asetusta napsauttamalla **Change Mode** (Vaihda tilaa) -linkkiä ja valitsemalla **Yes** (Kyllä). Pyyntöpohjaista päivityskäytäntöä käytettäessä voit päivittää palautustaltion manuaalisesti valitsemalla **Update Data** (Päivitä tiedot) -linkin.

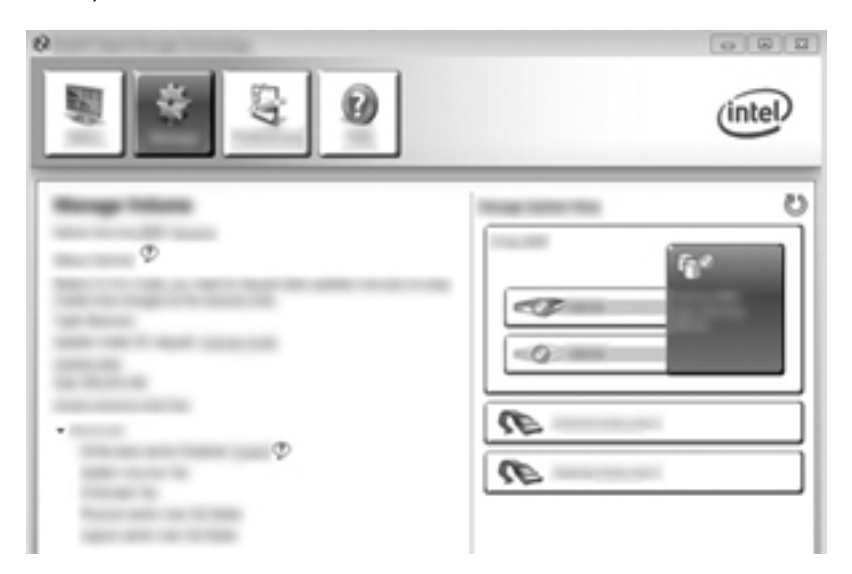

**4.** Voit palauttaa jatkuvan päivityskäytännön milloin tahansa napsauttamalla **Change Mode** (Muuta tilaa) -linkkiä ja valitsemalla **Yes** (Kyllä).

## <span id="page-35-0"></span>**6 RAID-kiintolevyjen palauttaminen muiksi kuin RAID-kiintolevyiksi**

Voit palauttaa RAID 1- tai Recovery-taltion kahdeksi muuksi kuin RAID-kiintolevyksi avaamalla Inteloption ROM-muistin ja palauttamalla molemmat kiintolevyt muuhun kuin RAID-tilaan. Kumpikin asema täytyy poistaa RAID-tilasta, jos haluat siirtää RAID-taltion tietokoneen päivityspaikasta telakointiaseman paikkaan.

**HUOMAUTUS:** RAID 0- tai RAID 5 -taltiota ei voi muuttaa RAID 1 -taltioksi tai RAID-kokoonpanoon kuulumattomaksi ensisijaiseksi kiintolevyksi, sillä RAID 0- tai RAID 5 -taltion koko voi olla suurempi kuin ensisijaisen kiintolevyn kapasiteetti. JOs haluat poistaa RAID 0- tai RAID 5 -tilassa olevan ensisijaisen kiintolevyn RAID-tilasta, kaikki sen sisältämät tiedot on ensin kopioitava ulkoiselle kiintolevylle, jossa on riittävästi tilaa. Poista seuraavaksi RAID 0- tai RAID 5- asemat RAID-tilasta alla annettujen ohjeiden mukaisesti. Kun poistaminen on suoritettu loppuun, ensisijaisen kiintolevyn käyttöjärjestelmä on asennettava uudelleen.

**1.** Kytke tietokoneeseen virta tai käynnistä se uudelleen. Kun Option ROM (Option ROM-muisti) ikkuna tulee näyttöön, avaa määritysapuohjelma valitsemalla ctrl+l.

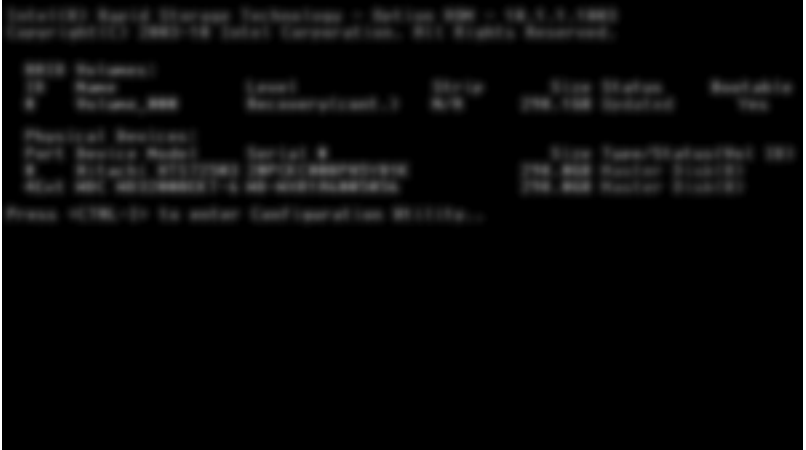

**2.** Valitse päävalikosta ylä- ja alanuolilla **3. Reset Disks to Non-RAID** (Palauta kiintolevyt muuhun kuin RAID-tilaan) ja paina enter-näppäintä. Näyttöön tulee Reset RAID Data (Palauta RAIDtiedot) -ikkuna.

**3.** Valitse ensimmäinen kiintolevy painamalla välilyöntinäppäintä ja sitten toinen kiintolevy painamalla alanuolinäppäintä ja välilyöntinäppäintä.

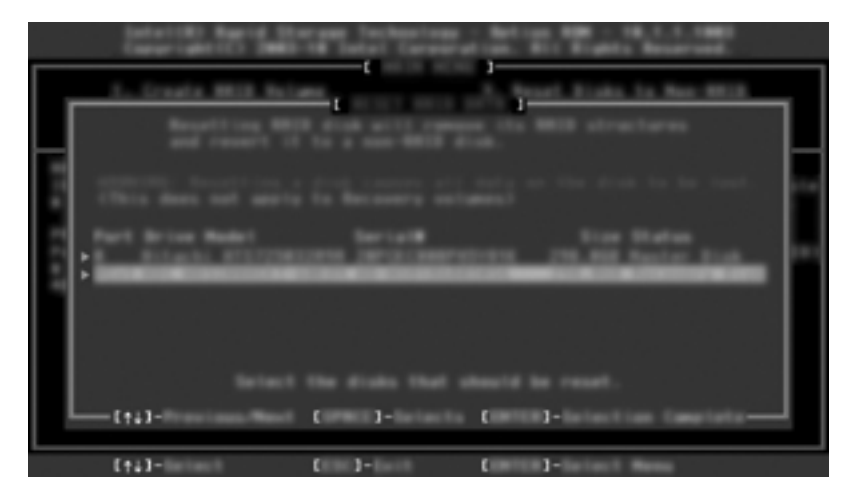

**4.** Paina enter ja vahvista valinta painamalla Y (K).

**HUOMAUTUS:** Jos RAID-ympäristössä havaitaan ongelma, Option ROM (Valinnainen ROM) valikko tulee automaattisesti näkyviin käynnistyksen aikana. Kun ongelma on ratkaistu, Option ROM (Valinnainen ROM) -valikko tulee näkyviin vain, kun se valitaan järjestelmän BIOSin valikosta.

**5.** Valitse alanuolinuolinäppäimellä **Exit** (Lopeta) ja käynnistä järjestelmä uudelleen painamalla enter ja Y (K).

## <span id="page-37-0"></span>**7 Usein kysytyt kysymykset**

### **Voiko tietokoneeseen asentaa useamman kuin yhden RAID-taltion?**

Ei, tietokoneessa voi olla vain yksi RAID-taltio.

### **Tukeeko RAID sekä RAID 0- että RAID 1 -tilan käyttöä yhdessä RAID-taltiossa?**

Ei.

### **Voiko tietokoneen irrottaa telakointiasemasta, jos palautuskiintolevy on telakointiaseman vaihdettavien SATA-asemien paikassa?**

Kyllä. Jos käytät jatkuvaa päivityskäytäntöä, tiedot kopioidaan automaattisesti telakointiaseman palautuskiintolevylle, kun tietokone telakoidaan uudelleen. Jos käytät toimintoa, jossa päivitys tehdään vain pyydettäessä, kopioi tiedot normaalisti palautuskiintolevylle, kun tietokone on irrotettu telakointiasemasta.

## <span id="page-38-0"></span>**Voiko SRT-tekniikka olla käytöstä AHCI-tilassa?**

Ei. Jotta järjestelmän suorituskykyä voidaan tehostaa Smart Response Technology -toiminnolla, SATA-tilaksi on valittava RAID-tila. Poista ensin SRT käytöstä ja valitse sitten **Set to Available** (Aseta käytettäväksi), jotta tietokone käynnistyy AHCI-tilassa.

### **Kuinka monta kiintolevyä enintään voi olla liitettynä järjestelmään, kun tallennusohjain on RAID-tilassa (f10, Tietokoneen asetukset)?**

Tämä rajoitus ei ole voimassa, kun tallennusvälineohjain on AHCI-tilassa. Kun tallennusohjain on asetettu RAID-tilaan, vain kolme kiintolevyä voi olla liitettynä käynnistyksen aikana. Kiintolevyjä voi liittää lisää, kun kannettava tietokone on käynnistynyt uudelleen. Tämä ei koske liitettyjä USBkiintolevyjä.

## <span id="page-39-0"></span>**Hakemisto**

#### **A**

Advanced Host Controller Interface [10](#page-13-0) automaattinen kiintolevyn vaihto ja nopea palautus [13](#page-16-0)

#### **E**

ensisijainen kiintolevy [2](#page-5-0) eSATA-kiintolevyt [8](#page-11-0)

#### **H**

hot plug [10](#page-13-0) HP:n yritystietokoneet [8](#page-11-0) HP Advanced Docking Station telakointiasema [9](#page-12-0) HP SATA -aseman optiopaketit [7](#page-10-0)

#### **I**

Intel Rapid Recover Technology [10](#page-13-0), [13](#page-16-0) Intel Rapid Storage Technology Console -ohjelmiston palautustoiminnot [30](#page-33-0) Intel Smart Connect Technology [10](#page-13-0)

#### **J**

joustava tietojen suojaus [3](#page-6-0)

#### **K**

kiintolevy [2](#page-5-0)

#### **L**

liuska [2](#page-5-0), [3](#page-6-0) lomittaminen [2](#page-5-0) lomitus [6](#page-9-0) luotettavuus [2](#page-5-0)

#### **N**

Native Command Queuing [10](#page-13-0)

#### **O**

option ROM-muisti [2](#page-5-0), [32](#page-35-0)

**P**

palautuskiintolevy [2,](#page-5-0) [13](#page-16-0), [19,](#page-22-0) [32,](#page-35-0) [34](#page-37-0) peilatun kiintolevyn päivityskäytännöt [13](#page-16-0) peilaus [6](#page-9-0)

#### **R**

RAID 0 [3](#page-6-0) RAID 1 [3](#page-6-0) RAID-kiintolevyjen palauttaminen muiksi kuin RAID-kiintolevyiksi [32](#page-35-0) RAID-levyjärjestelmä [5](#page-8-0) RAID-ryhmä [2](#page-5-0) RAID-siirron käynnistäminen [17](#page-20-0) RAID-siirto [2,](#page-5-0) [7](#page-10-0), [14,](#page-17-0) [17](#page-20-0) RAID-taltio [2,](#page-5-0) [7](#page-10-0), [14,](#page-17-0) [34](#page-37-0) RAID-termistö ensisijainen kiintolevy [2](#page-5-0) kiintolevy [2](#page-5-0) liuska [2](#page-5-0) lomittaminen [2](#page-5-0) luotettavuus [2](#page-5-0) option ROM-muisti [2](#page-5-0) palautuskiintolevy [2](#page-5-0) RAID-ryhmä [2](#page-5-0) RAID-siirto [2](#page-5-0) RAID-taltio [2](#page-5-0) Vikasietoisuus [2](#page-5-0) RAID-tilan käyttöönotto [15](#page-18-0)

#### **S**

SATA-asemat [7](#page-10-0) siirto RAID 0 -tilaan [22](#page-25-0) siirto RAID 1 -tilaan [17](#page-20-0)

siirto Recovery-tilaan [19](#page-22-0) suorituskyky [6](#page-9-0)

#### **T**

tilat [3](#page-6-0) tuetut käyttöjärjestelmät [7](#page-10-0) tuetut laitteet [7](#page-10-0) tuetut RAID-tilat [3](#page-6-0)

#### **U**

usein kysytyt kysymykset [34](#page-37-0)

#### **V**

vikasietoisuus [2,](#page-5-0) [3](#page-6-0), [4](#page-7-0), [5](#page-8-0)

#### **Y**

yksinkertaistettu siirto [13](#page-16-0)

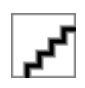